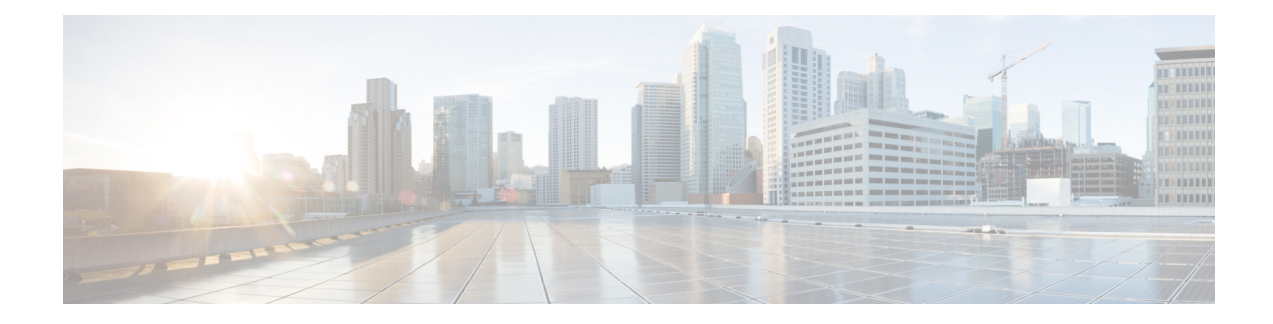

# **Unified CVP Security**

This chapter describes security considerations for Unified CVP call flow model deployments.

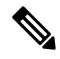

**Note**

- This release supports only TLS 1.2. For more information, see *Contact Center Enterprise Solution Compatibility Matrix* at [https://www.cisco.com/c/en/us/support/customer-collaboration/](https://www.cisco.com/c/en/us/support/customer-collaboration/unified-contact-center-enterprise/tsd-products-support-series-home.html) [unified-contact-center-enterprise/tsd-products-support-series-home.html](https://www.cisco.com/c/en/us/support/customer-collaboration/unified-contact-center-enterprise/tsd-products-support-series-home.html).
- As per security guidelines, limit the validity of the generated or the requested SSL certificates to 2-3 years or shorter.
- If you are testing with the self-signed TLS certificates that are generated as a part of the installation, ensure that you map the CN/SANs on the certificate to the corresponding IP through DNS or hosts file entries.
- Secure JMX [Communication](#page-1-0) between OAMP and Call Server using Mutual Authentication , on page [2](#page-1-0)
- Secure GED 125 [Communication](#page-10-0) between Call Server and ICM, on page 11
- Secure SIP [Communication](#page-15-0) between Call Server and Cisco VVB, on page 16
- Secure HTTP [Communication](#page-19-0) between VXML Server and Cisco VVB, on page 20
- Secure HTTPS [Communication](#page-22-0) between Media Server and Cisco VVB, on page 23
- Secure HTTP [Communication](#page-23-0) between OAMP Server and Cisco VVB, on page 24
- Secure HTTP [Communication](#page-25-0) between VXML Server and Dialogflow, on page 26
- Secure HTTP [Communication](#page-26-0) between OAMP Server and Call Server, on page 27
- Secure [Communication](#page-29-0) between CVP and OAMP Server, on page 30
- [Configure](#page-30-0) Cloud Connect, on page 31
- Import the Cloud Connect [Certificate,](#page-30-1) on page 31
- Secure [Communication](#page-31-0) on CUCM, on page 32
- Secure [Communication](#page-33-0) between Ingress Gateway and Call Server, on page 34
- Secure [Communication](#page-39-0) on CUSP, on page 40
- [Configurable](#page-42-0) HTTP Security Headers, on page 43
- XSS Protection Query Parameter [Validation,](#page-44-0) on page 45
- [Configuration](#page-45-0) for Ghostcat Vulnerability, on page 46
- Generate CVP ECDSA [Certificate](#page-46-0) with OpenSSL, on page 47

# <span id="page-1-0"></span>**Secure JMX Communication between OAMP and Call Server using Mutual Authentication**

You can secure JMX communication by:

- Exchanging the CA-signed certificates between the components.
- Signing the certificates by a Certificate Authority.

## **Self-Signed Certificates**

### **On Call Server or VXML Server or Reporting Server**

Log in to the CVP/Reporting Server. Retrieve the keystore password from the *security.properties* file.

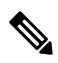

**Note**

At the command prompt, enter **more** %CVP\_HOME%\conf\security.properties. Security.keystorePW =  $\leq$ Returns the keystore password $>$ 

Enter the keystore password when prompted.

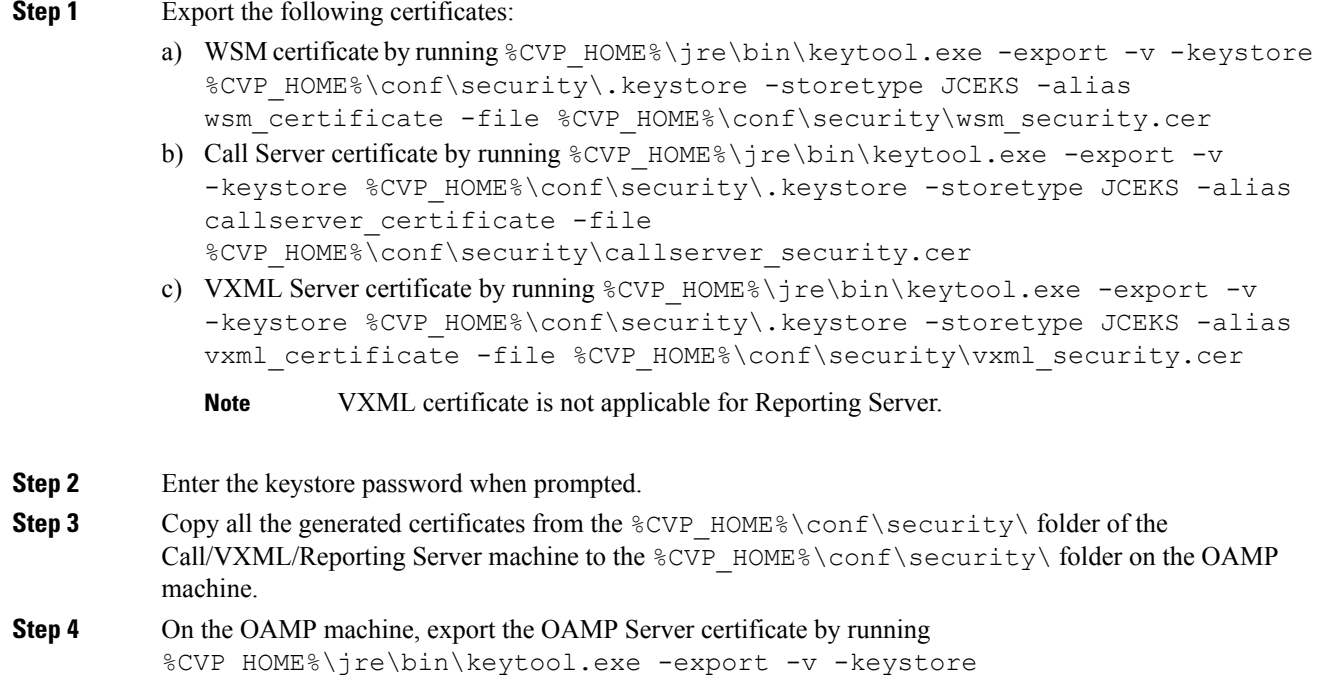

%CVP\_HOME%\conf\security\.keystore -storetype JCEKS -alias oamp\_certificate -file %CVP HOME%\conf\security\oamp security.cer **Step 5** Enter the keystore password when prompted. **Step 6** Copy the generated OAMP Server certificate from the  $\C{C}$  HOME  $\cong \cong \cong \cong \cong \subset \mathbb{R}$  folder of the OAMP machine to the  $\C{V}$  HOME $\{\cont\secutity\}$  folder of the CVP/Reporting Server machine. **Step 7** On the CVP/Reporting Server machine, import the OAMP Server certificate by running %CVP HOME%\jre\bin\keytool.exe -import -trustcacerts -keystore %CVP\_HOME%\conf\security\.keystore -storetype JCEKS -alias oamp\_certificate -file %CVP HOME%\conf\security\oamp security.cer **Step 8** Enter the keystore password when prompted. **Step 9** Trust this certificate? [no]: **yes Step 10** Configure WSM in CVP: a) Go to c:\cisco\cvp\conf\jmx\_wsm.conf Add or update the file as shown and save it: javax.net.debug = all

```
com.sun.management.jmxremote.ssl.need.client.auth = true
com.sun.management.jmxremote.authenticate = false
com.sun.management.jmxremote.port = 2099
com.sun.management.jmxremote.ssl = true
com.sun.management.jmxremote.rmi.port = 3000
javax.net.ssl.keyStore= C:\Cisco\CVP\conf\security\.keystore
javax.net.ssl.keyStorePassword= <keystore_password>
```
#### **Step 11** Run the regedit command.

a) Append the following to the file at: HKEY\_LOCAL\_MACHINE\SOFTWARE\Wow6432Node\Apache Software Foundation\Procrun 2.0\Webservices Manager\Parameters\Java

```
Djavax.net.ssl.trustStore=C:\Cisco\CVP\conf\security\.keystore
Djavax.net.ssl.trustStorePassword=<keystore_password>
Djavax.net.ssl.trustStoreType=JCEKS
```
**Step 12** Configure JMX of callserver in CVP.

Go to c:\cisco\cvp\conf\jmx\_callserver.conf.

Update the file as shown and save the file:

com.sun.management.jmxremote.ssl.need.client.auth = **true** com.sun.management.jmxremote.authenticate = false com.sun.management.jmxremote.port = 2098 com.sun.management.jmxremote.ssl = **true** com.sun.management.jmxremote.rmi.port = 2097 **javax.net.ssl.keyStore= C:\Cisco\CVP\conf\security\.keystore javax.net.ssl.keyStorePassword= <keystore\_password>**

**Step 13** Configure JMX of VXMLServer in CVP.

Go to c:\cisco\cvp\conf\jmx\_vxml.conf.

Edit the file as shown and save the file:

com.sun.management.jmxremote.ssl.need.client.auth = **true** com.sun.management.jmxremote.authenticate = false com.sun.management.jmxremote.port = 9696

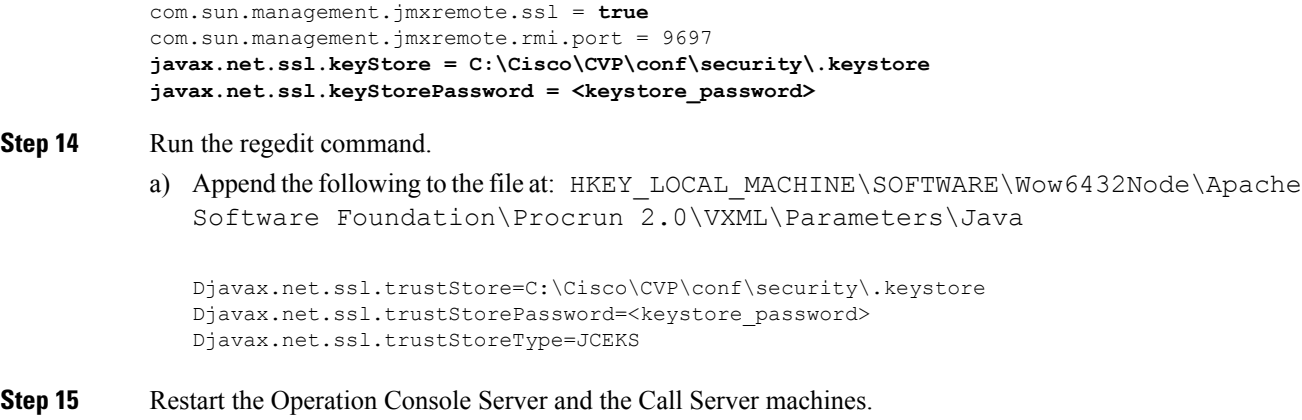

### **On OAMP**

Log in to the Operations Console Server. Retrieve the keystore password from the *security.properties* file.

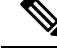

**Note**

At the command prompt, enter **more** %CVP\_HOME%\conf\security.properties.

Security.keystore $PW = \leq$ Returns the keystore password $\geq$ 

Enter the keystore password when prompted.

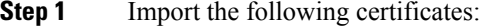

- a) WSM certificate by running  $\C{CVP$  HOME%\jre\bin\keytool.exe -import -trustcacerts -keystore %CVP\_HOME%\conf\security\.keystore -storetype JCEKS -alias oamp\_wsm\_certificate -file %CVP\_HOME%\conf\security\wsm\_security.cer
- b) Call Server certificate by running %CVP\_HOME%\jre\bin\keytool.exe -import -trustcacerts -keystore %CVP HOME%\conf\security\.keystore -storetype JCEKS -alias oamp callserver certificate -file %CVP\_HOME%\conf\security\callserver\_security.cer
- c) VXML Server certificate by running %CVP\_HOME%\jre\bin\keytool.exe -import -trustcacerts -keystore %CVP\_HOME%\conf\security\.keystore -storetype JCEKS -alias oamp\_vxml\_certificate -file %CVP HOME%\conf\security\vxml security.cer
- **Step 2** Enter the keystore password when prompted.
- **Step 3** Trust this certificate? [no]: **yes**
- **Step 4** Restart OAMP service.
- **Step 5** Log into OAMP. To enable secure communication between OAMP and Call Server or VXML Server or ReportingServer, navigate to **Device Management** > **CallServer**. Check the **Enable secure communication with the Ops console** check box. Save and deploy both Call Server and VXML Server.

## **Generate CA-Signed Certificate for WSM Service in Call Server/VXML Server/Reporting Server/WSM Server**

Log into the Call Server or VXML Server or Reporting Server or WSM Server. Retrieve the keystore password from the *security.properties* file.

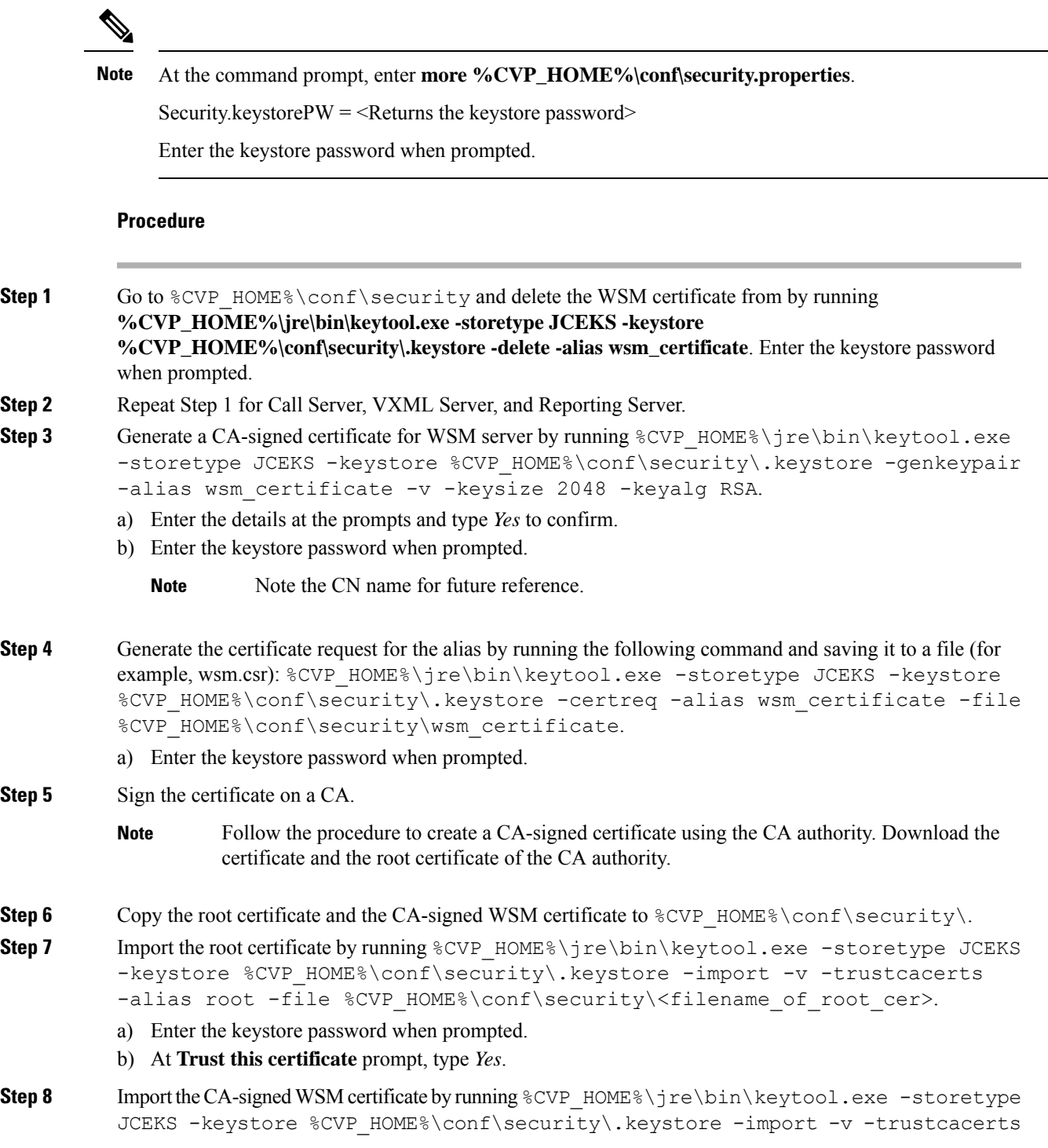

-alias wsm certificate -file %CVP\_HOME%\conf\security\<filename\_of\_your\_signed\_cert\_from\_CA>. Enter the keystore password when prompted.

- **Step 9** Repeat Step3, 4, and 8 for Call Server, VXML Server, and Reporting Server.
- **Step 10** Configure WSM in CVP:
	- a) Go to c:\cisco\cvp\conf\jmx\_wsm.conf

Add or update the file as shown and save it:

```
javax.net.debug = all
com.sun.management.jmxremote.ssl.need.client.auth = true
com.sun.management.jmxremote.authenticate = false
com.sun.management.jmxremote.port = 2099
com.sun.management.jmxremote.ssl = true
com.sun.management.jmxremote.rmi.port = 3000
javax.net.ssl.keyStore=C:\Cisco\CVP\conf\security\.keystore
javax.net.ssl.keyStorePassword=< keystore_password >
javax.net.ssl.trustStore=C:\Cisco\CVP\conf\security\.keystore
javax.net.ssl.trustStorePassword=< keystore_password >
javax.net.ssl.trustStoreType=JCEKS
```
b) Run the **regedit** command.

Append the following to the file at HKEY\_LOCAL\_MACHINE\SOFTWARE\Wow6432Node\Apache Software Foundation\Procrun 2.0\WebServicesManager\Parameters\Java:

```
-Djavax.net.ssl.trustStore=C:\Cisco\CVP\conf\security\.keystore
-Djavax.net.ssl.trustStorePassword=<keystore_password>
-Djavax.net.ssl.trustStoreType=JCEKS
```
**Step 11** Configure JMX of callserver in CVP:

a) Go to c:\cisco\cvp\conf\jmx\_callserver.conf

Update the file as shown and save the file:

```
com.sun.management.jmxremote.ssl.need.client.auth = true
com.sun.management.jmxremote.authenticate = false
com.sun.management.jmxremote.port = 2098
com.sun.management.jmxremote.ssl = true
com.sun.management.jmxremote.rmi.port = 2097
javax.net.ssl.keyStore = C:\Cisco\CVP\conf\security\.keystore
javax.net.ssl.keyStorePassword = <keystore password>
javax.net.ssl.trustStore=C:\Cisco\CVP\conf\security\.keystore
javax.net.ssl.trustStorePassword=< keystore_password >
javax.net.ssl.trustStoreType=JCEKS
```
### **Step 12** Configure JMX of VXMLServer in CVP:

a) Go to c:\cisco\cvp\conf\jmx\_vxml.conf

Edit the file as shown and save the file:

```
com.sun.management.jmxremote.ssl.need.client.auth = true
com.sun.management.jmxremote.authenticate = false
com.sun.management.jmxremote.port = 9696
com.sun.management.jmxremote.ssl = true
com.sun.management.jmxremote.rmi.port = 9697
```
**javax.net.ssl.keyStore = C:\Cisco\CVP\conf\security\.keystore javax.net.ssl.keyStorePassword = <keystore password>**

b) Run the **regedit** command.

Append the following to the file at HKEY\_LOCAL\_MACHINE\SOFTWARE\Wow6432Node\Apache Software Foundation\Procrun 2.0\VXMLServer\Parameters\Java:

```
-Djavax.net.ssl.trustStore=C:\Cisco\CVP\conf\security\.keystore
-Djavax.net.ssl.trustStorePassword=<keystore_password>
-Djavax.net.ssl.trustStoreType=JCEKS
```
- c) Restart WSM service.
- When secure communication is enabled with JMX, it forces the keystore to be *%CVP\_HOME%\conf\security\.keystore*, instead of *%CVP\_HOME%\jre\lib\security\cacerts*. **Note**

Therefore, the certificates from *%CVP\_HOME%\jre\lib\security\cacerts* should be imported to *%CVP\_HOME%\conf\security\.keystore*.

## **Generate CA-Signed Client Certificate for WSM**

Log into the Call Server or VXML Server or Reporting Server or WSM. Retrieve the keystore password from the *security.properties* file.

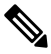

At the command prompt, enter **more** %CVP\_HOME%\conf\security.properties **Note**

Security.keystore $PW = \leq$ Returns the keystore password $>$ 

Enter the keystore password when prompted.

### **Procedure**

**Step 1** Go to  $\text{\&CVP}$  HOME $\text{\&COP}$  conf\security and generate a CA-signed certificate for client authentication with callserver by running **%CVP\_HOME%\jre\bin\keytool.exe -storetype JCEKS -keystore %CVP\_HOME%\conf\security\.keystore -genkeypair -alias <CN of Callserver WSM certificate> -v -keysize 2048 -keyalg RSA**

- a) Enter the details at the prompts and type *Yes* to confirm.
- b) Enter the keystore password when prompted.
	- **Note** The alias will be the same as the CN used for generating WSM server certificate.
- **Step 2** Generate the certificate request for the alias by running the following command and saving it to a file (for example, jmx\_client.csr): **%CVP\_HOME%\jre\bin\keytool.exe -storetype JCEKS -keystore %CVP\_HOME%\conf\security\.keystore -certreq -alias <CN of Callserver WSM certificate> -file %CVP\_HOME%\conf\security\jmx\_client.csr**
	- a) Enter the keystore password when prompted.
	- b) Verify that the CSR was generated successfully by running **dir jmx\_client.csr**

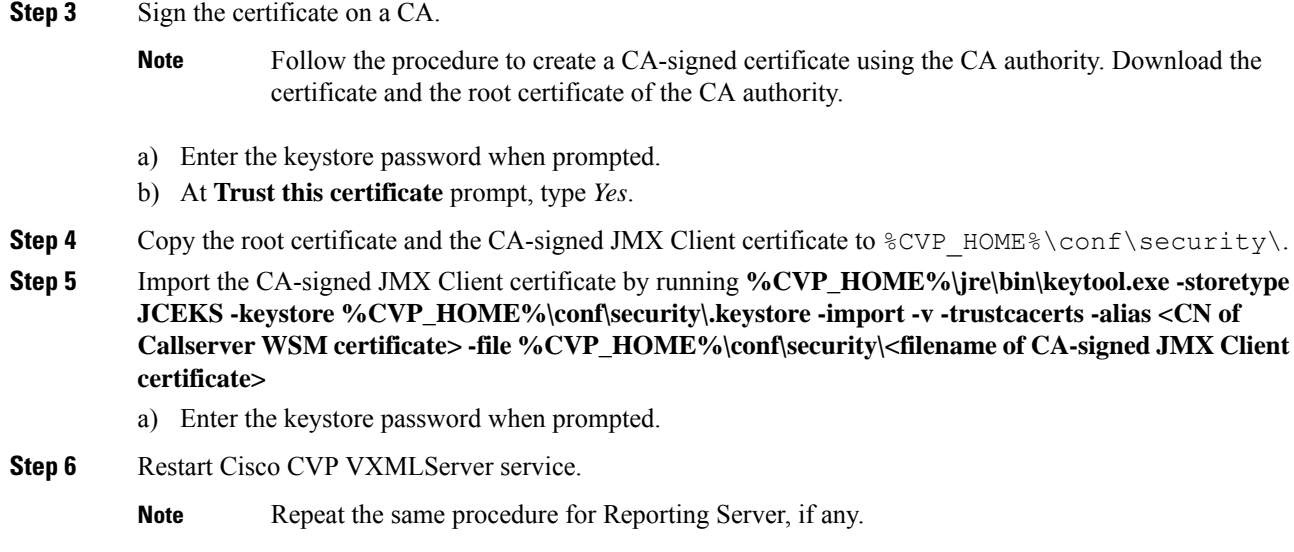

## **Generate CA-Signed Client Certificate for OAMP (to be done on OAMP)**

Log into the OAMP Server. Retrieve the keystore password from the *security.properties* file.

*security.properties* file.

At the command prompt, enter **more %CVP\_HOME%\conf\security.properties**. **Note**

Security.keystore $PW = \leq$ Returns the keystore password $>$ 

Enter the keystore password when prompted.

### **Procedure**

**Step 1** Go to  $\text{SCVP}$  HOME $\text{*}\text{conf}\text{-}$ security and generate a CA-signed certificate for client authentication with callserver WSM by running **%CVP\_HOME%\jre\bin\keytool.exe -storetype JCEKS -keystore %CVP\_HOME%\conf\security\.keystore -genkeypair -alias <CN of Callserver WSM certificate> -v -keysize 2048 -keyalg RSA**.

- a) Enter the details at the prompts and type *Yes* to confirm.
- b) Enter the keystore password when prompted.
	- **Note** The alias will be the same as the CN of the Call Server or the VXML Server.
- **Step 2** Generate the certificate request for the alias by running the following command and saving it to a file (for example, jmx.csr): **%CVP\_HOME%\jre\bin\keytool.exe -storetype JCEKS -keystore %CVP\_HOME%\conf\security\.keystore -certreq -alias <CN of Callserver WSM certificate> -file %CVP\_HOME%\conf\security\jmx.csr**.
	- a) Enter the keystore password when prompted.

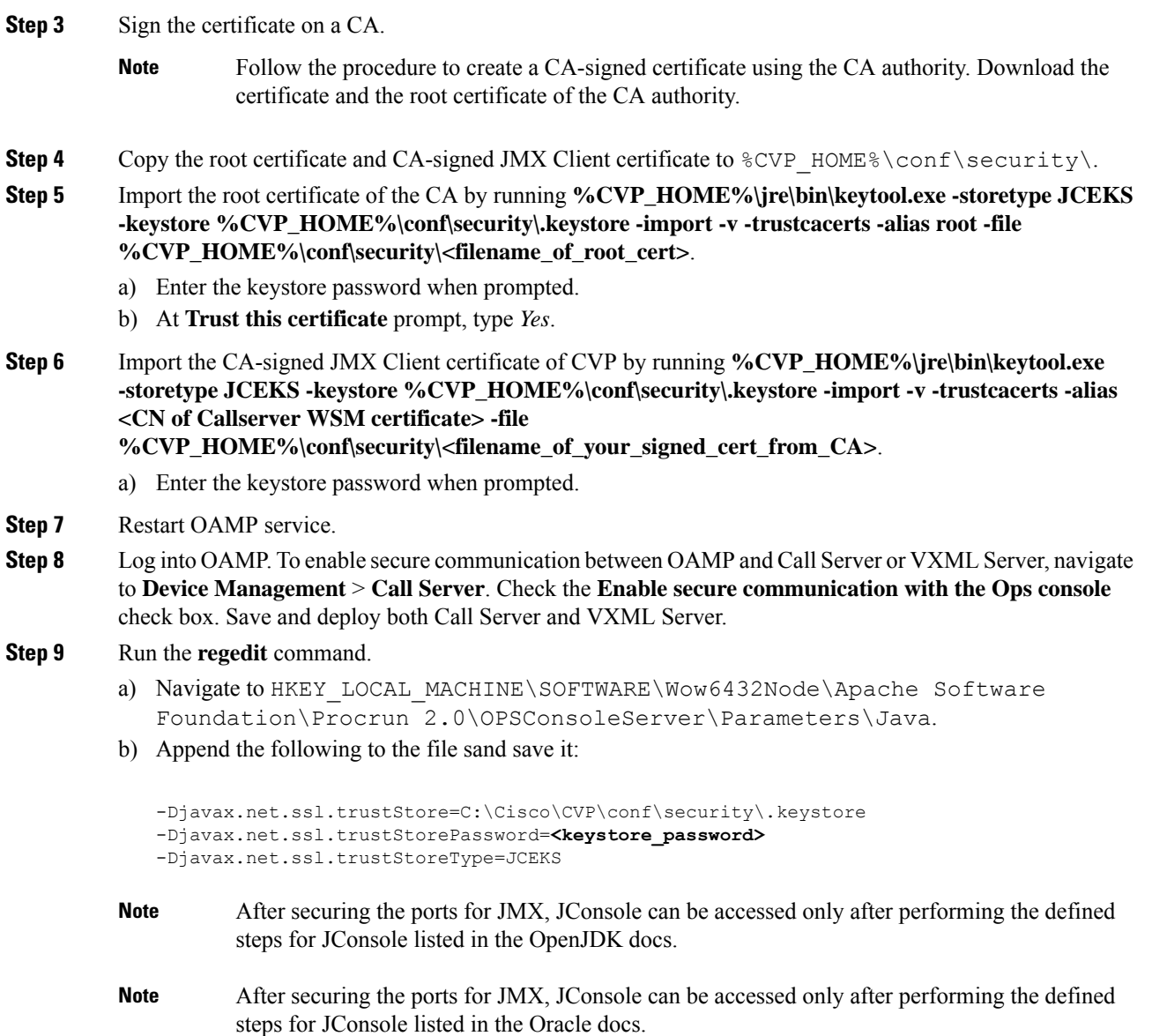

# **[Optional] Blocking JConsole Login to OAMP**

This section is needed if you want to block JConsole login to OAMP.

OAMP will stop the JMX communication with the following procedure but OAMP to Call Server/VXML Server / Reporting Server/WSM will continue to work. **Note**

### **Procedure**

**Step 1** Go to c:\cisco\cvp\conf\jmx\_oamp.conf.

Add the following to the file and save it:

```
javax.net.debug = all
com.sun.management.jmxremote.ssl.need.client.auth = true
com.sun.management.jmxremote.authenticate = false
com.sun.management.jmxremote.port = 10001
com.sun.management.jmxremote.ssl = true
#com.sun.management.jmxremote.ssl.config.file=
com.sun.management.jmxremote.rmi.port = 10000
```
- **Step 2** Restart the OpsConsoleServer service.
- Step 3 Go to c:\cisco\cvp\conf\jmx\_wsm.conf.

Add the following to the file and save it:

```
javax.net.debug = all
com.sun.management.jmxremote.ssl.need.client.auth = true
com.sun.management.jmxremote.authenticate = false
com.sun.management.jmxremote.port = 2099
com.sun.management.jmxremote.ssl = true
#com.sun.management.jmxremote.ssl.config.file=
com.sun.management.jmxremote.rmi.port = 3000
javax.net.ssl.keyStore= C:\Cisco\CVP\conf\security\.keystore
javax.net.ssl.keyStorePassword= <keystore password>
```
**Step 4** Restart the WSM service.

With the aforesaid steps, unsecure JConsole login to OAMP will stop from remote machines but JConsole will continue to work from the OAMP host.

## **Securing System CLI**

To run the System CLI command on Cisco CVP CallServer, perform the following steps:

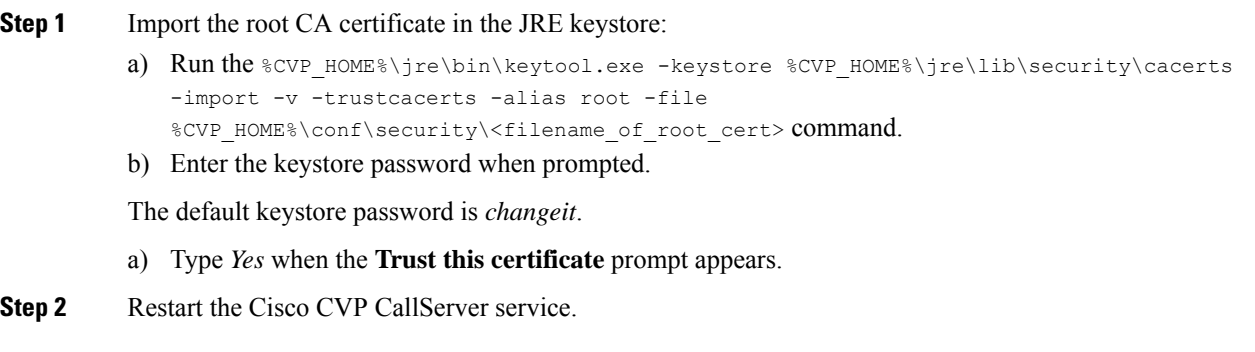

# <span id="page-10-0"></span>**Secure GED 125 Communication between Call Server and ICM**

You can secure GED 125 communication by:

- Exchanging the self-signed certificates between the components.
- Signing the certificates by a Certificate Authority.

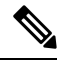

**Note**

By default, mutual authentication between ICM and Call Server is enabled. To disable mutual authentication, go to %CVP\_HOME%\conf\icm.properties and set the **ICM.Secure.UseClientAuth**property to *FALSE* and restart the Call Server.

### **Before you begin:**

For generating ECDSA certificates in ICM, refer to the *How to enable ECDSA for Unified CCE core components* section in the *Security Guide for Cisco Unified ICM/Contact Center Enterprise, Release 12.6(1)* at [https://www.cisco.com/c/en/us/support/customer-collaboration/unified-contact-center-enterprise/](https://www.cisco.com/c/en/us/support/customer-collaboration/unified-contact-center-enterprise/products-installation-and-configuration-guides-list.html) [products-installation-and-configuration-guides-list.html.](https://www.cisco.com/c/en/us/support/customer-collaboration/unified-contact-center-enterprise/products-installation-and-configuration-guides-list.html)

## **Self-Signed Certificates**

### **On Call Server**

Log into the Call Server, retrieve the keystore password from the *security.properties* file.

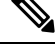

At the command prompt, enter **more** %CVP\_HOME%\conf\security.properties. **Note**

Security.keystore $PW = \leq$ Returns the keystore password $\geq$ 

Enter the keystore password when prompted.

### **Before you begin**

If ECDSA is to be enabled, refer to the section Generate CVP ECDSA [Certificate](#page-46-0) with OpenSSL, on page [47](#page-46-0).

### **Procedure**

**Step 1** From Operations Console, navigate to **Device Management > Call Server > ICM** and check the **Enable secure communication with VRU PIM** check box.

**Step 2** Export the Call Server certificate by running **%CVP\_HOME%\jre\bin\keytool.exe -export -v -keystore %CVP\_HOME%\conf\security\.keystore -storetype JCEKS -alias callserver\_certificate -file %CVP\_HOME%\conf\security\<callserver\_certificate.cer>.**

**Step 3** Enter the keystore password when prompted.

## **On ICM**

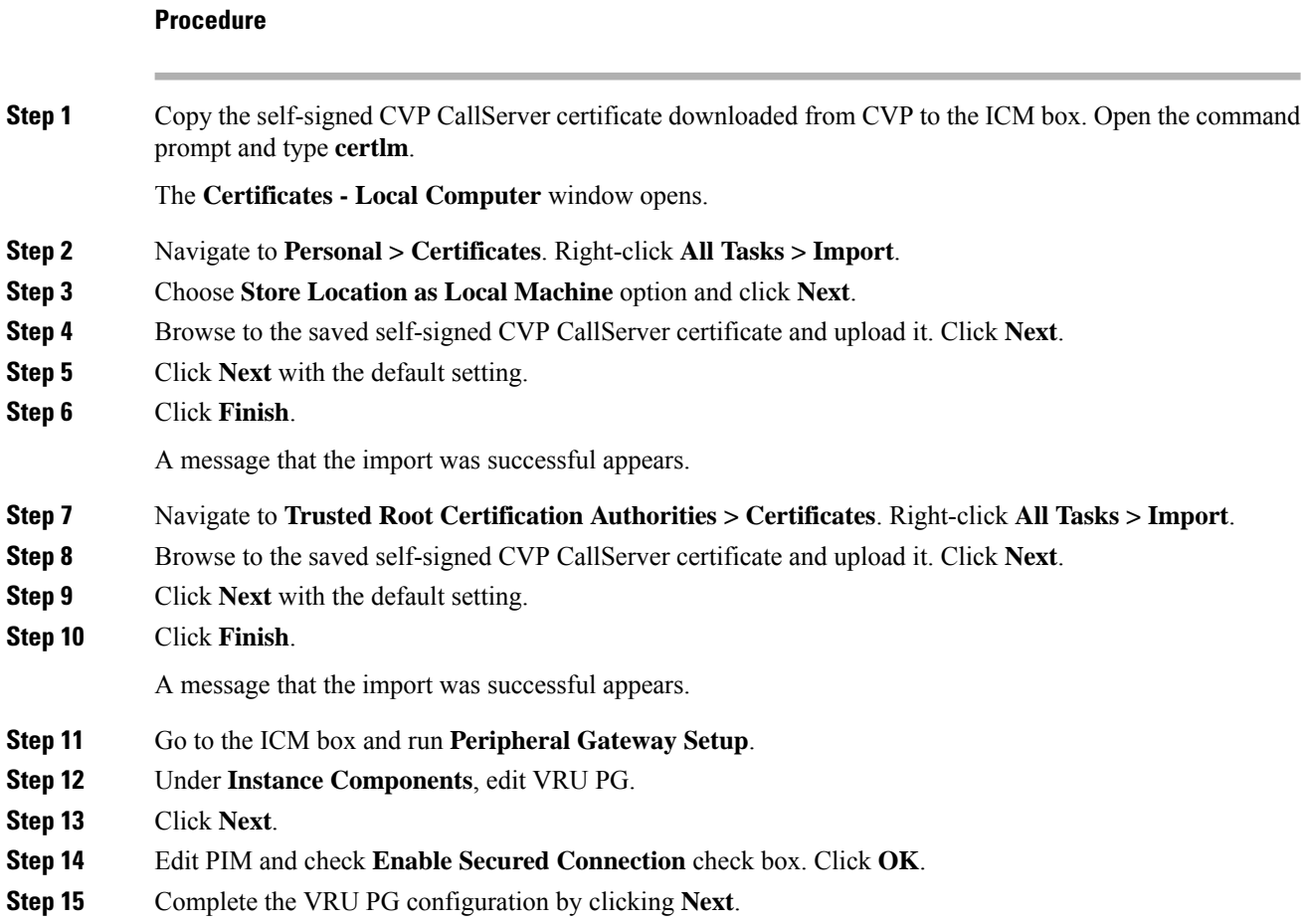

## **Mutual Authentication between ICM and Call Server**

### **On ICM**

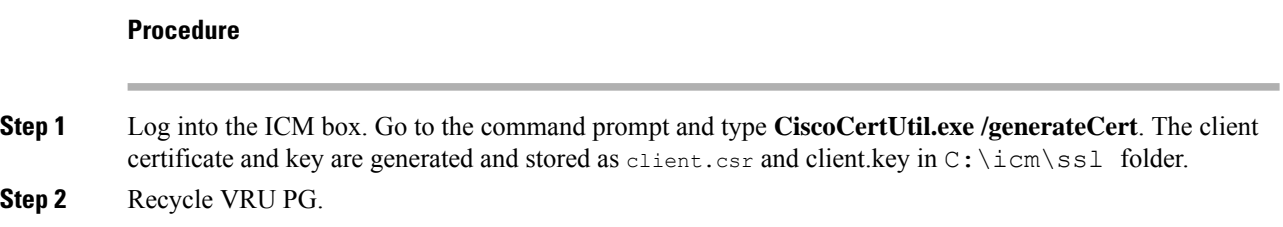

### **On Call Server**

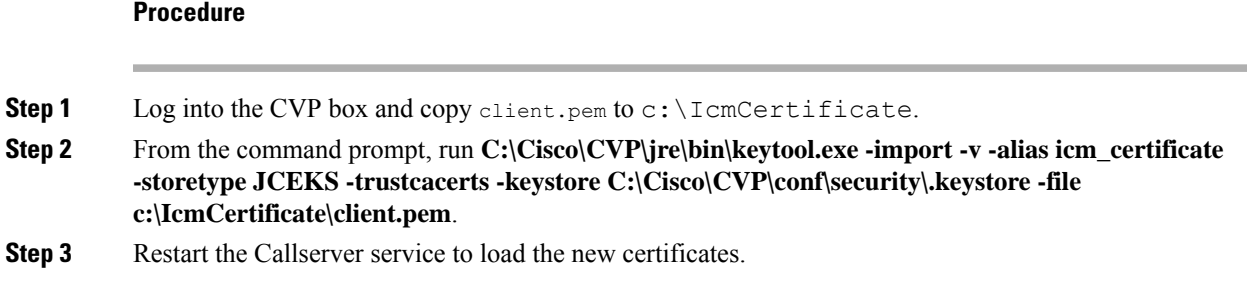

# **CA-Signed Certificates**

### **On Call Server**

 $\overline{\phantom{a}}$ 

Log in to the Call Server. Retrieve the keystore password from the *security.properties* file.

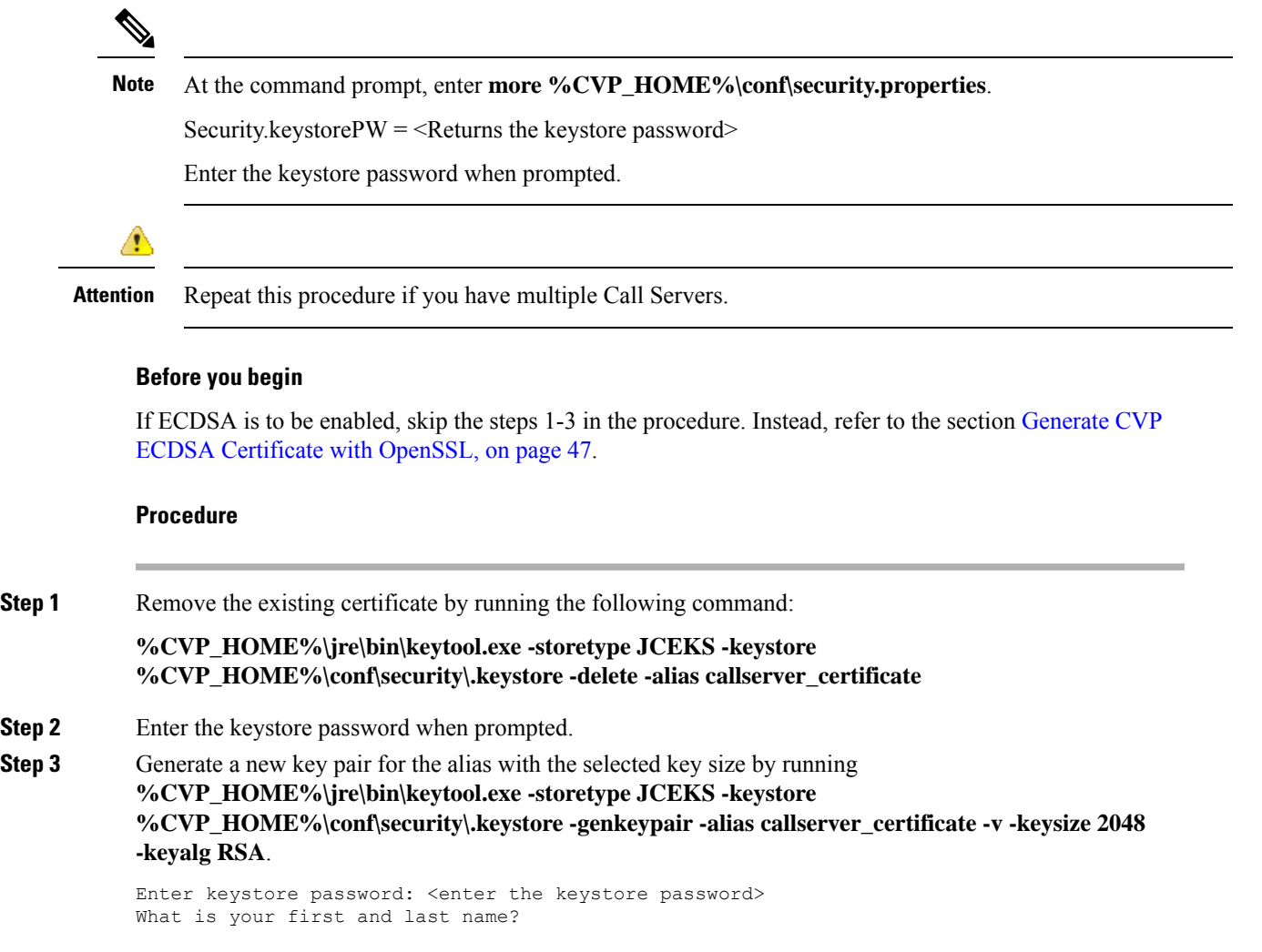

I

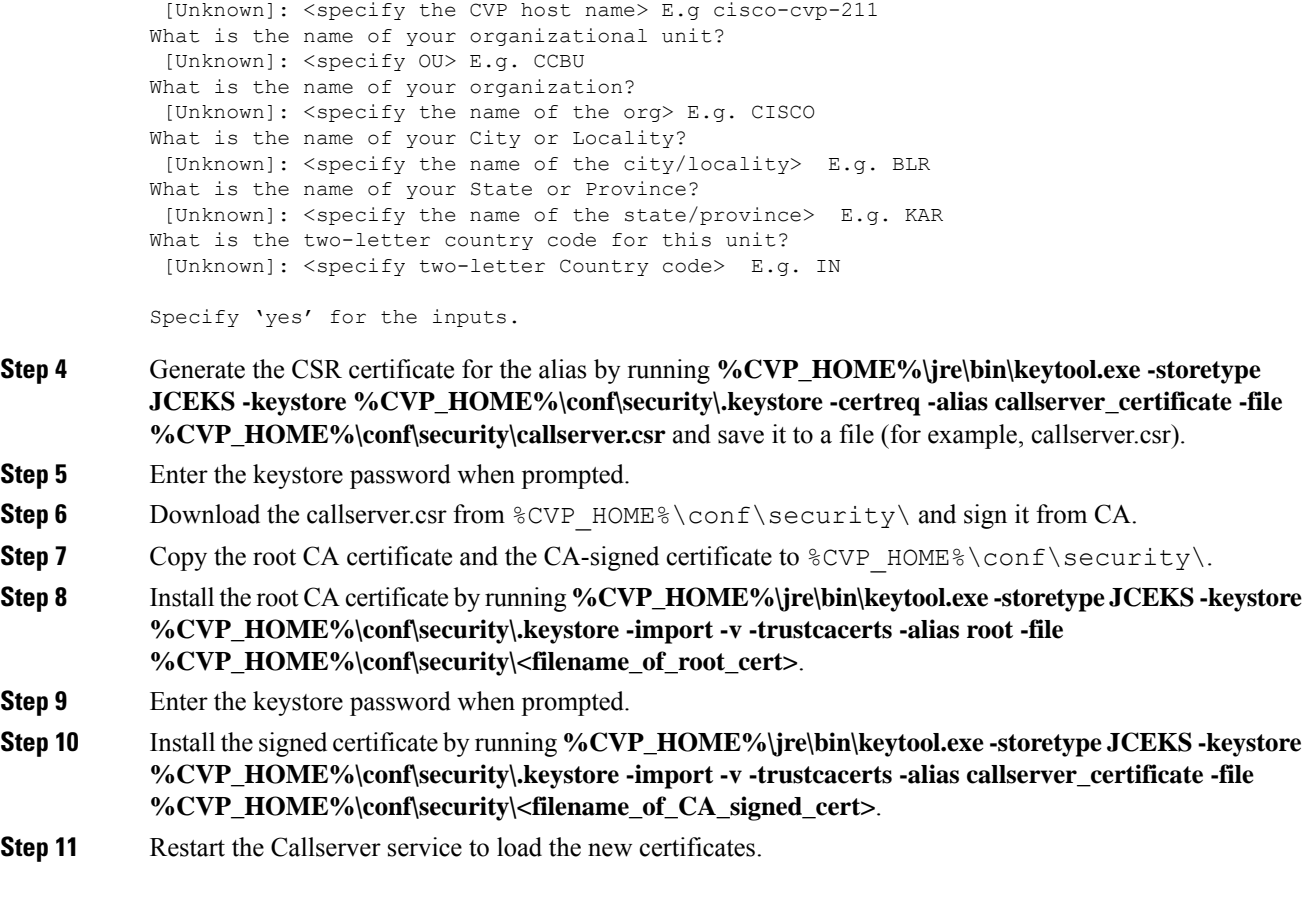

## **On ICM**

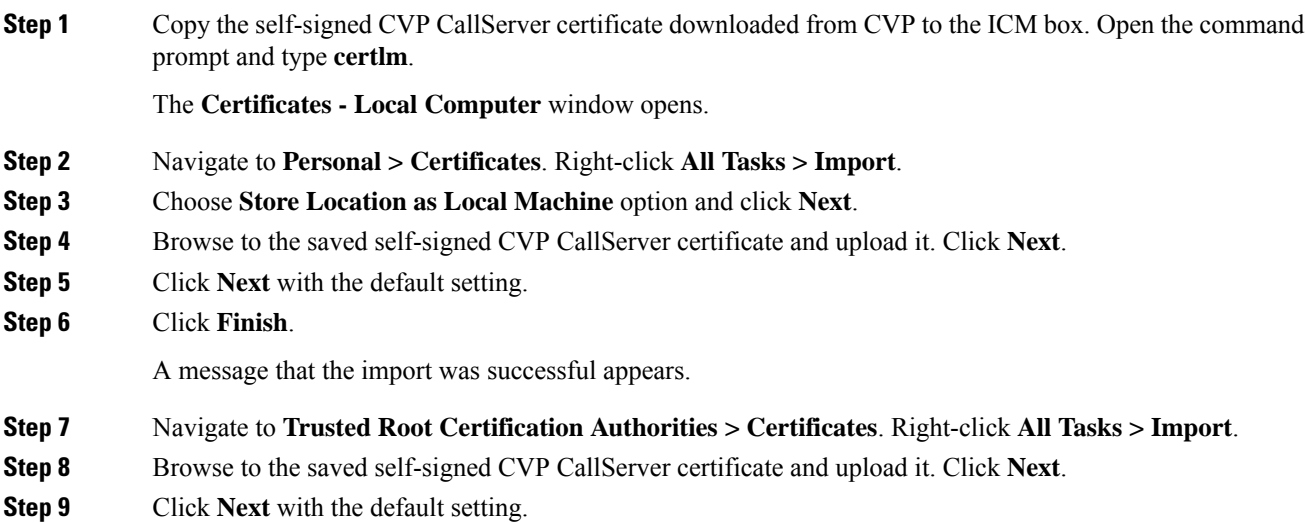

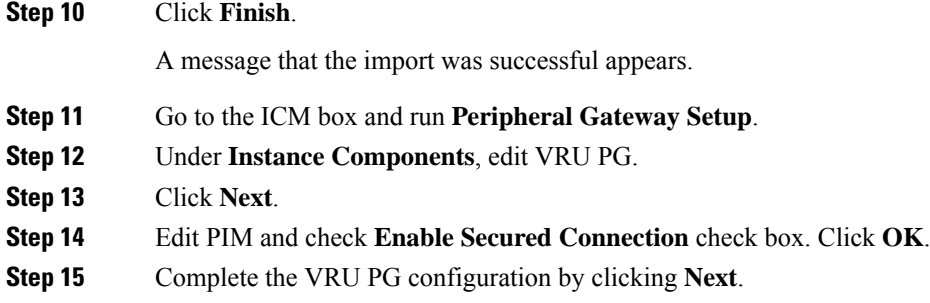

### **Mutual Authentication between ICM and Call Server**

### **On ICM**

#### **Procedure**

```
Step 1 Log into the ICM box. Go to the command prompt and type CiscoCertUtil.exe /csr client.
```

```
C:\icm\bin>CiscoCertUtil.exe /csr client
CSR Reg path C:\icm\ssl\client.csr and Key Reg path C:\icm\ssl\client.key
CSRout -out C:\icm\ssl\client.csr and KeyOut -keyout C:\icm\ssl\client.key
SYSTEM command is ..\ssl\bin\openssl.exe req -new -newkey rsa:2048 -nodes -conf
ig ..\ssl\cfg\openssl.cfg -out C:\icm\ssl\client.csr -keyout C:\icm\ssl\client.k
ey
WARNING: can't open config file: /usr/local/ssl/openssl.cnf
Generating a 2048 bit RSA private key
.
..
writing new private key to 'C:\icm\ssl\client.key'
-----
You are about to be asked to enter information that will be incorporated
into your certificate request.
What you are about to enter is what is called a Distinguished Name or a DN.
There are quite a few fields but you can leave some blank
For some fields there will be a default value,
If you enter '.', the field will be left blank.
----Country Name (2 letter code) [AU]: E.g. in
State or Province Name (full name) [Some-State]: E.g. ka
Locality Name (eg, city) []:blr
Organization Name (eg, company) [Internet Widgits Pty Ltd]: E.g. cisco
Organizational Unit Name (eg, section) []: E.g. ccbu
Common Name (e.g. server FQDN or YOUR name) []: E.g. gecm
Email Address []:radmohan@cisco.com
Please enter the following 'extra' attributes
to be sent with your certificate request
A challenge password []:E.g. pwd
An optional company name []:
```
The client certificate and key are generated and stored as client.csr and client.key in  $C:\iota\text{m}\s$ l folder.

- **Step 2** Download client.csr from  $%CVP$  HOME%\conf\security\ and sign it from CA.
	- Remove the existing client.pem (if any) from  $C:\iota\in\mathbb{S}$ . Save client.cer (CA-signed) in C:\icm\ssl. **Note**

**On Call Server**

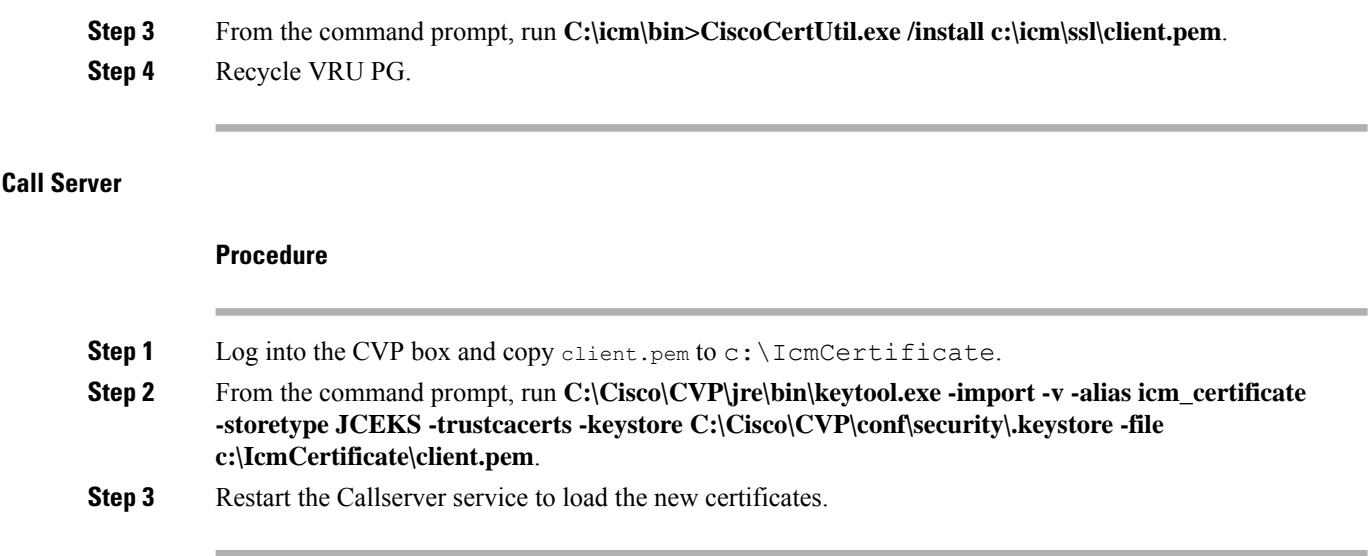

# <span id="page-15-0"></span>**Secure SIP Communication between Call Server and Cisco VVB**

You can secure SIP communication by:

- Exchanging the self-signed certificates between the components.
- Signing the certificates by a Certificate Authority.

**Note**

- To support AES 256 bit encryption-based ciphers (for example, TLS\_RSA\_WITH\_AES\_256\_CBC\_SHA256), JRE version in the Unified CVP server needs to be upgraded to Java 1.8u275.
	- If you are using SHA1 after upgrading the JRE version, then edit C:\Cisco\CVP\jre\lib\security\java.security file to remove the SHA1 jdkCA & usage TLSServer parameter from jdk.certpath.disabledAlgorithms configuration.

## <span id="page-15-1"></span>**Self-Signed Certificates**

### **On Call Server**

Log in to the Call Server, retrieve the keystore password from the *security.properties* file.

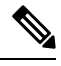

At the command prompt, enter **more** %CVP\_HOME%\conf\security.properties. **Note**

Security.keystore $PW = \leq$ Returns the keystore password $\geq$ 

Enter the keystore password when prompted.

### **Before you begin**

If ECDSA is to be enabled, refer to the section Generate CVP ECDSA [Certificate](#page-46-0) with OpenSSL, on page [47](#page-46-0).

### **Procedure**

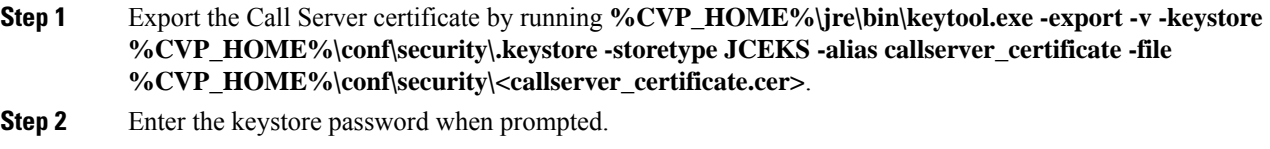

Step 3 Copy the VVB/VXML gateway self-signed certificate to  $\overline{\text{SVP HOME}}\cong\overline{\text{S}}\setminus\overline{\text{S}\text{S}}$ the certificate to the callserver keystore by running **%CVP\_HOME%\jre\bin\keytool.exe -import -trustcacerts -keystore %CVP\_HOME%\conf\security\.keystore -storetype JCEKS -alias vb\_cert -file %CVP\_HOME%\conf\security\<vvb certificate>**.

**Note** See Step 5 of the *On Cisco VVB* section to download a VVB certificate.

- **Step 4** Enter the keystore password when prompted. A message appears on the screen: Trust this certificate? [no]: Enter **yes**.
- **Step 5** Use the list flag to check your keystore entries by running **%CVP\_HOME%\jre\bin\keytool.exe -storetype JCEKS -keystore %CVP\_HOME%\conf\security\.keystore -list**.

### **On Cisco VVB**

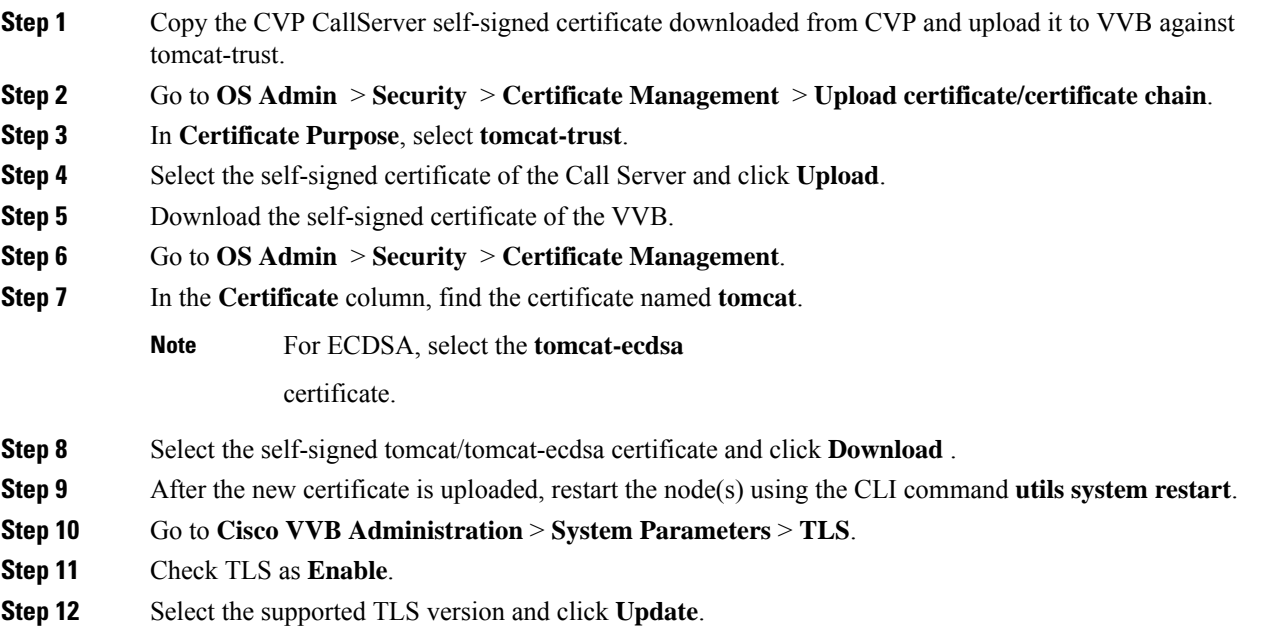

**Step 13** Restart Cisco VVB Engine from the **VVB Serviceability** page.

## **CA-Signed Certificate**

### **On Call Server**

Log in to the Call Server. Retrieve the keystore password from the *security.properties* file.

At the command prompt, enter **more** %CVP\_HOME%\conf\security.properties. **Note**

Security.keystore $PW = \leq$ Returns the keystore password $\geq$ 

Enter the keystore password when prompted.

q

Attention Repeat this procedure if you have multiple Call Servers.

#### **Before you begin**

If ECDSA is to be enabled, skip the steps 1-3 in the procedure. Instead, refer to the section [Generate](#page-46-0) CVP ECDSA [Certificate](#page-46-0) with OpenSSL, on page 47.

#### **Procedure**

**Step 1** Remove the existing certificate by running **%CVP\_HOME%\jre\bin\keytool.exe -storetype JCEKS -keystore %CVP\_HOME%\conf\security\.keystore -delete -<alias\_name\_of\_certificate>**.

**Step 2** Enter the keystore password when prompted.

**Step 3** Generate a new key pair for the alias with the selected key size by running the following command for RSA certificate.

```
%CVP_HOME%\jre\bin\keytool.exe -storetype JCEKS -keystore %CVP_HOME%\conf\security\.keystore
 -genkeypair -alias callserver certificate -v -keysize 2048 -keyalg RSA
Enter keystore password: < enter the keystore password>
What is your first and last name?
 [Unknown]: <specify the CVP host name> E.g cisco-cvp-211
What is the name of your organizational unit?
 [Unknown]: <specify OU> E.g. CCBU
What is the name of your organization?
[Unknown]: <specify the name of the org> E.g. CISCO
What is the name of your City or Locality?
[Unknown]: <specify the name of the city/locality> E.g. BLR
What is the name of your State or Province?
 [Unknown]: <specify the name of the state/province> E.g. KAR
What is the two-letter country code for this unit?
[Unknown]: <specify two-letter Country code> E.g. IN
Specify 'yes' for the inputs.
```
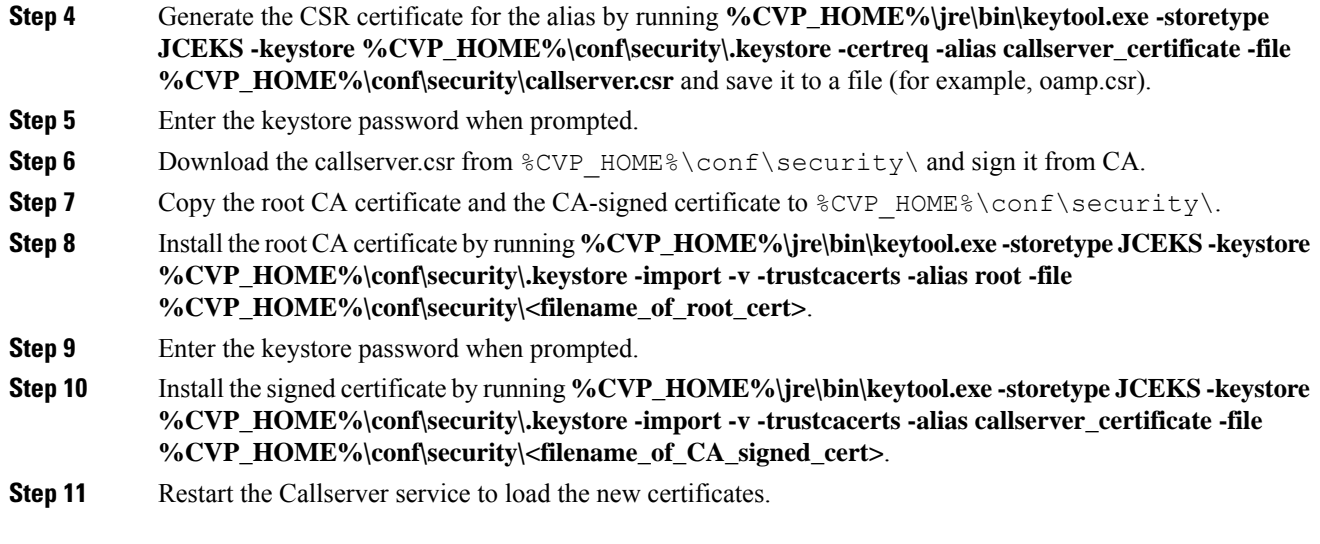

## **On Cisco VVB**

I

### **Procedure**

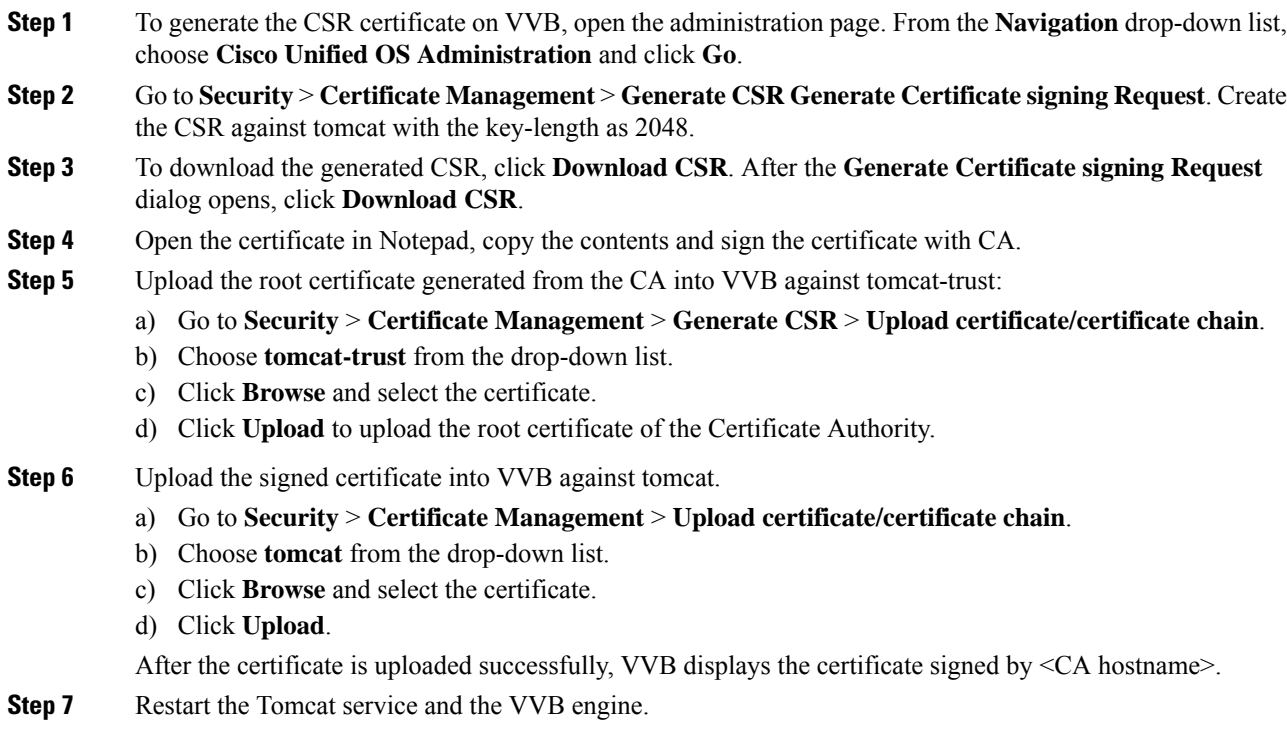

For the configuration steps, see the *Manage System Parameters* section.

# <span id="page-19-0"></span>**Secure HTTP Communication between VXML Server and Cisco VVB**

You can secure HTTP communication by:

- Exchanging the self-signed certificates between the VXML Server and VVB or VXML Gateway.
- Signing the certificates by a Certificate Authority.

## **Self-Signed Certificate**

### **On VXML Server**

Log in to the VXML Server. Retrieve the keystore password from the *security.properties* file.

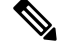

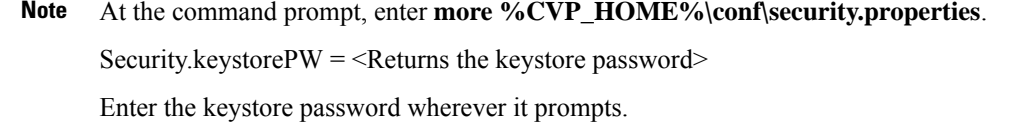

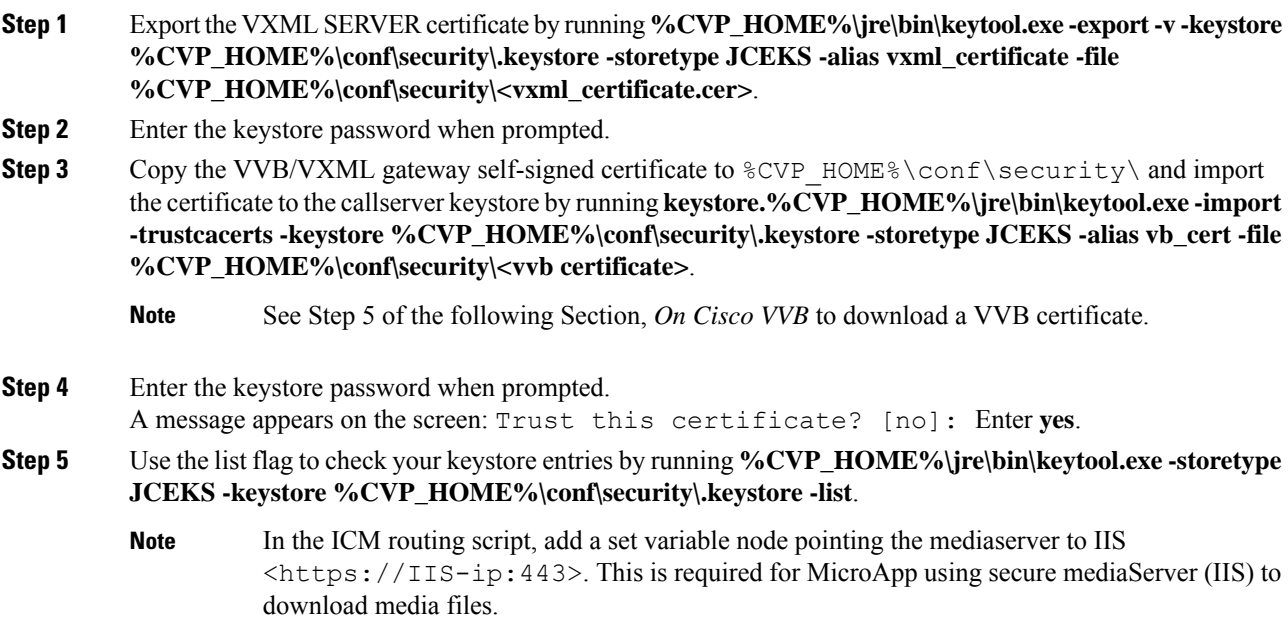

### **On Cisco VVB**

### **Procedure**

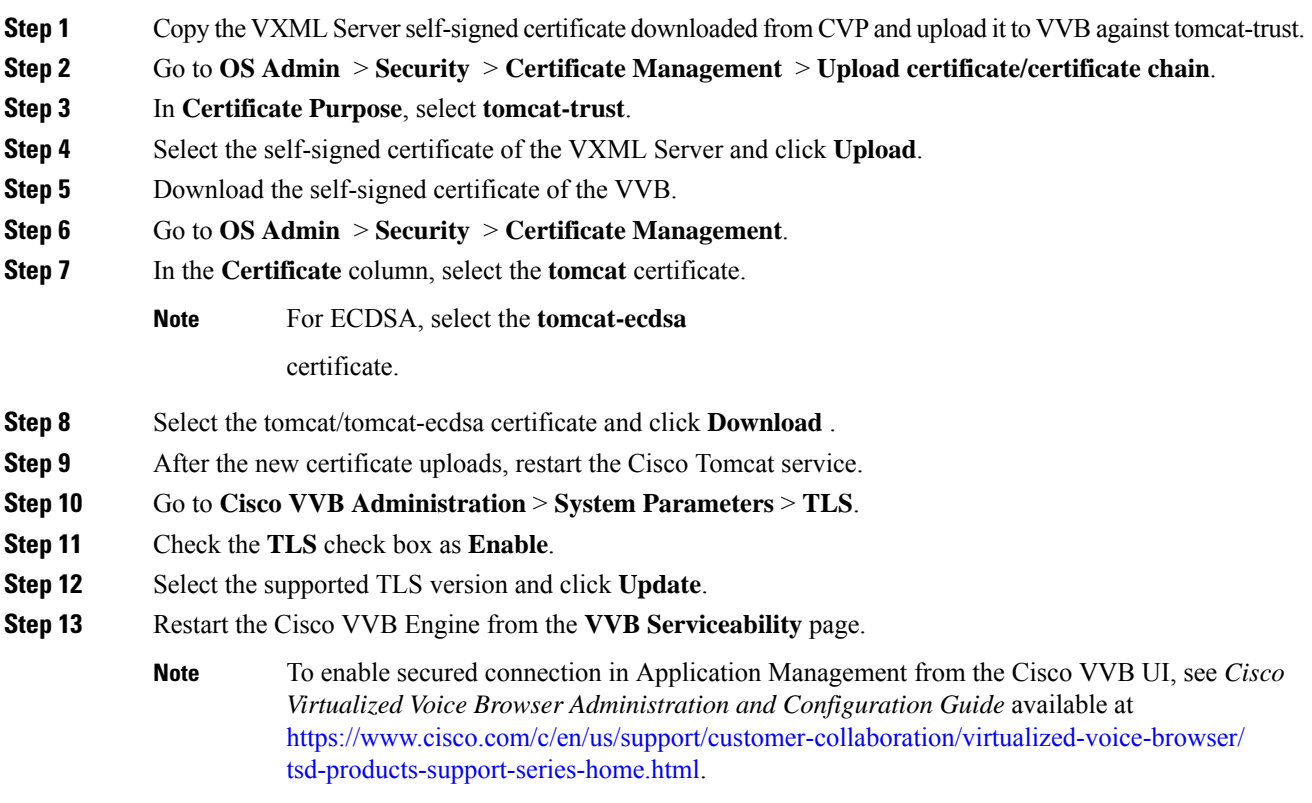

# **CA-Signed Certificate**

### **On VXML Server**

Log in to the VXML Server. Retrieve the keystore password from the *security.properties* file.

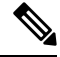

At the command prompt, enter **more %CVP\_HOME%\conf\security.properties**. Security.keystorePW = <Returns the keystore password> Enter the keystore password when prompted. **Note**

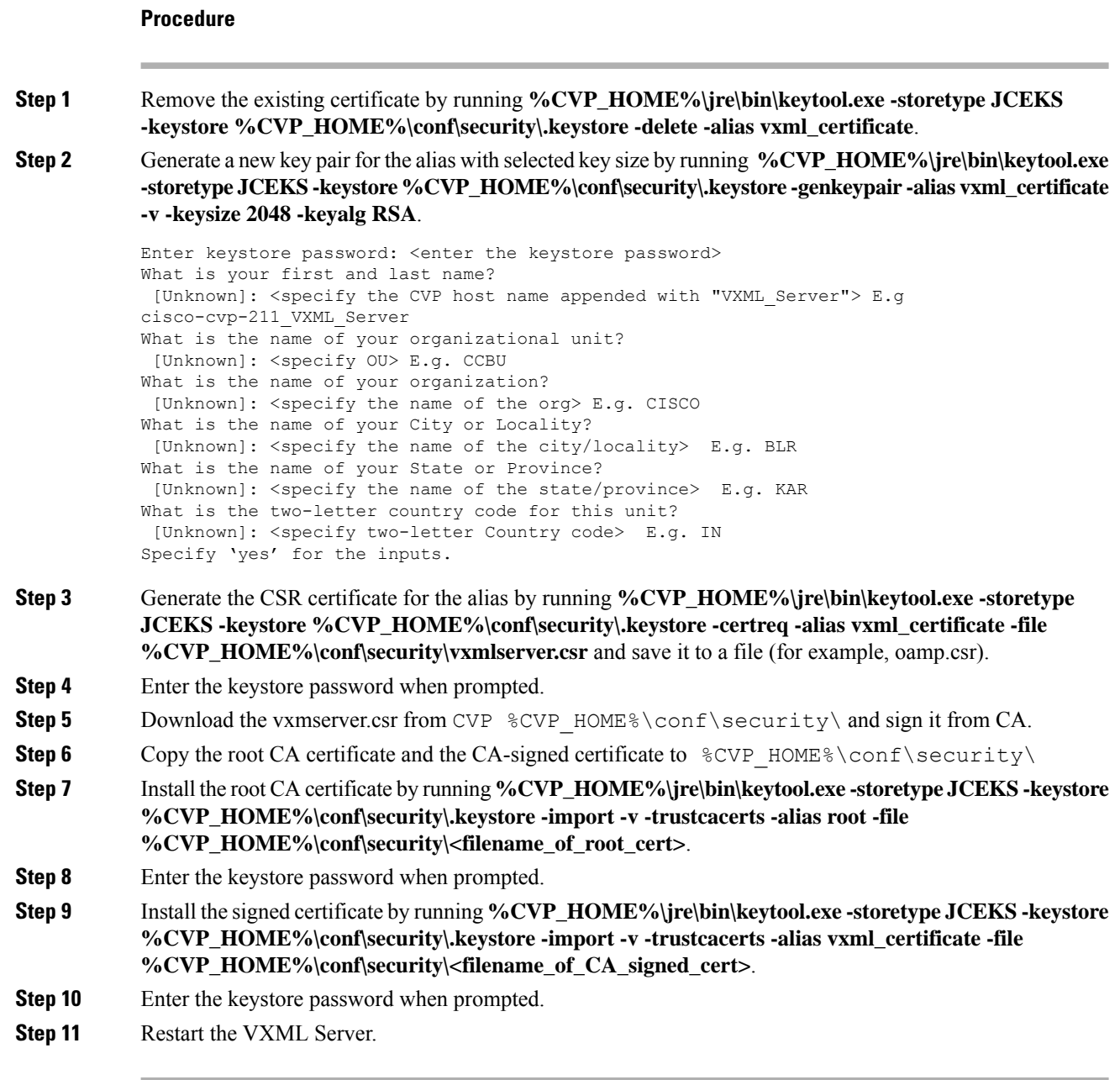

### **On Cisco VVB**

### **Procedure**

**Step 1** Upload the root certificate generated from the CA into VVB against tomcat-trust. Go to **OS Admin** > **Security** > **Certificate Management** > **Upload certificate/certificate chain**, select **tomcat-trust** and upload the root certificate of the Certificate Authority.

Ш

- If you use the same root certificate that was used in the Call Server configuration as described in Section, Secure Communication between Call Server and Cisco VVB and the certificate is already imported, then you can skip this step. **Note**
- **Step 2** Generate the CSR against tomcat with the key-length as 2048.
- **Step 3** Open the certificate in Notepad. Copy the contents and sign the certificate with CA.
- **Step 4** Restart the Tomcat service and the VVB engine.

To enable secure communications on the VXML Server, see Unified CVP VXML Server Setup *Administration Guide for Cisco Unified Customer Voice Portal* available at [https://www.cisco.com/c/en/us/support/](https://www.cisco.com/c/en/us/support/customer-collaboration/unified-customer-voice-portal/products-user-guide-list.html) [customer-collaboration/unified-customer-voice-portal/products-user-guide-list.html](https://www.cisco.com/c/en/us/support/customer-collaboration/unified-customer-voice-portal/products-user-guide-list.html).

To enable secure communications on the VXML Server (standalone), see Unified CVP VXML Server (Standalone) Setup *Administration Guide for Cisco Unified Customer Voice Portal* available at [https://www.cisco.com/c/en/us/support/customer-collaboration/unified-customer-voice-portal/](https://www.cisco.com/c/en/us/support/customer-collaboration/unified-customer-voice-portal/products-user-guide-list.html) [products-user-guide-list.html](https://www.cisco.com/c/en/us/support/customer-collaboration/unified-customer-voice-portal/products-user-guide-list.html).

# <span id="page-22-0"></span>**SecureHTTPS Communication between Media Server and Cisco VVB**

This section describes how to import certificate from IIS MediaServer to Cisco VVB and how to import IIS CA-signed certificate.

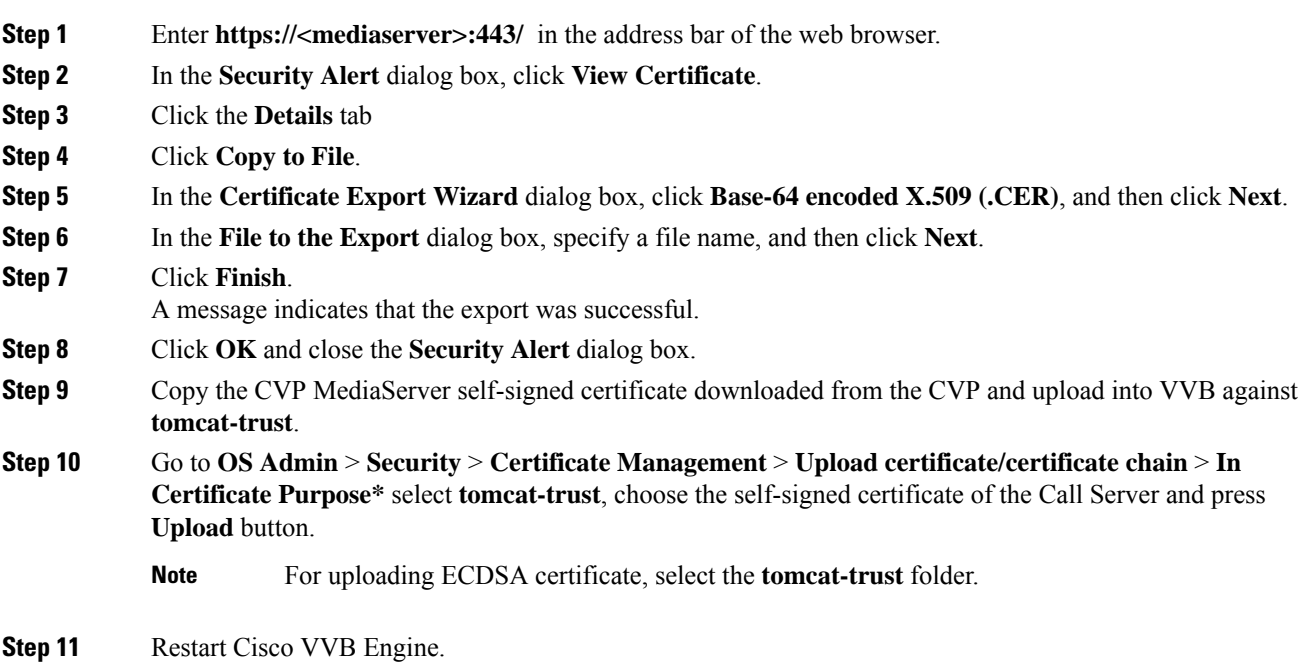

# <span id="page-23-0"></span>**SecureHTTP Communication betweenOAMP Server and Cisco VVB**

## **Self-Signed Certificate**

### **Procedure**

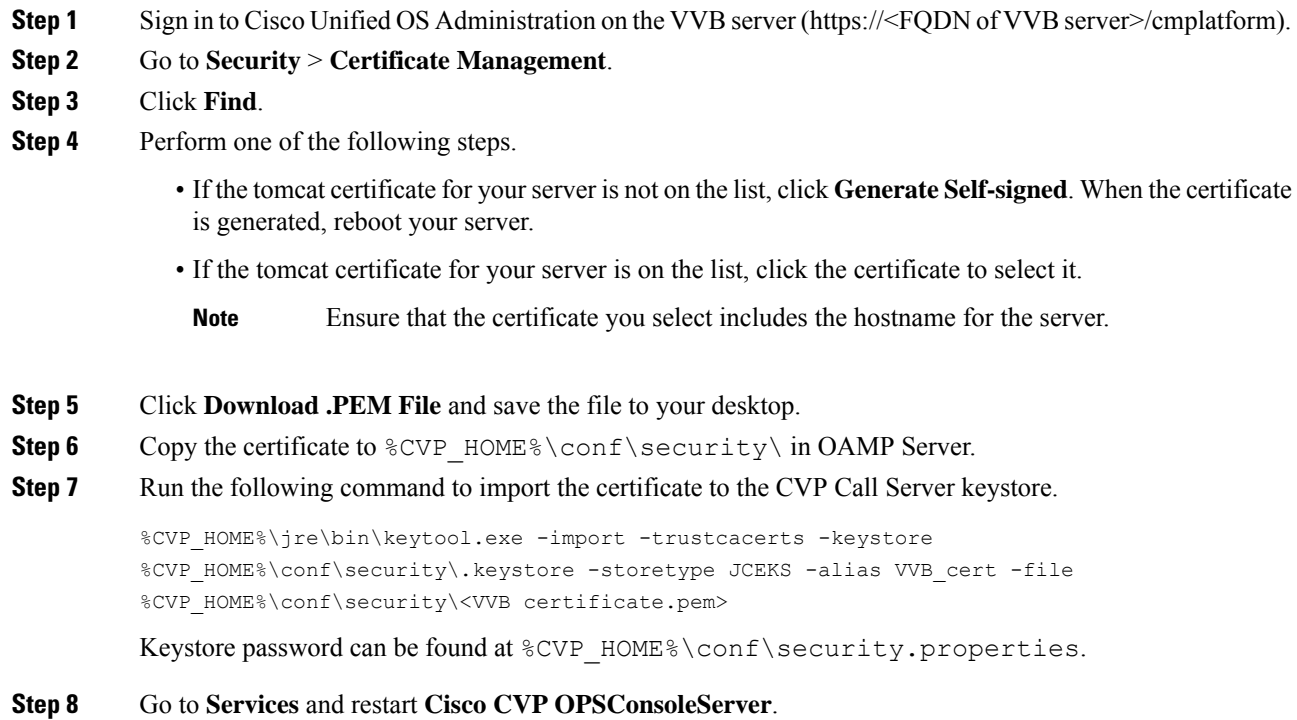

# **CA-Signed Certificate**

### **On OAMP Server**

### **Procedure**

**Step 1** Log in to the OAMP Server and retrieve the keystore password from the security.properties file.

 $\mathbf{l}$ 

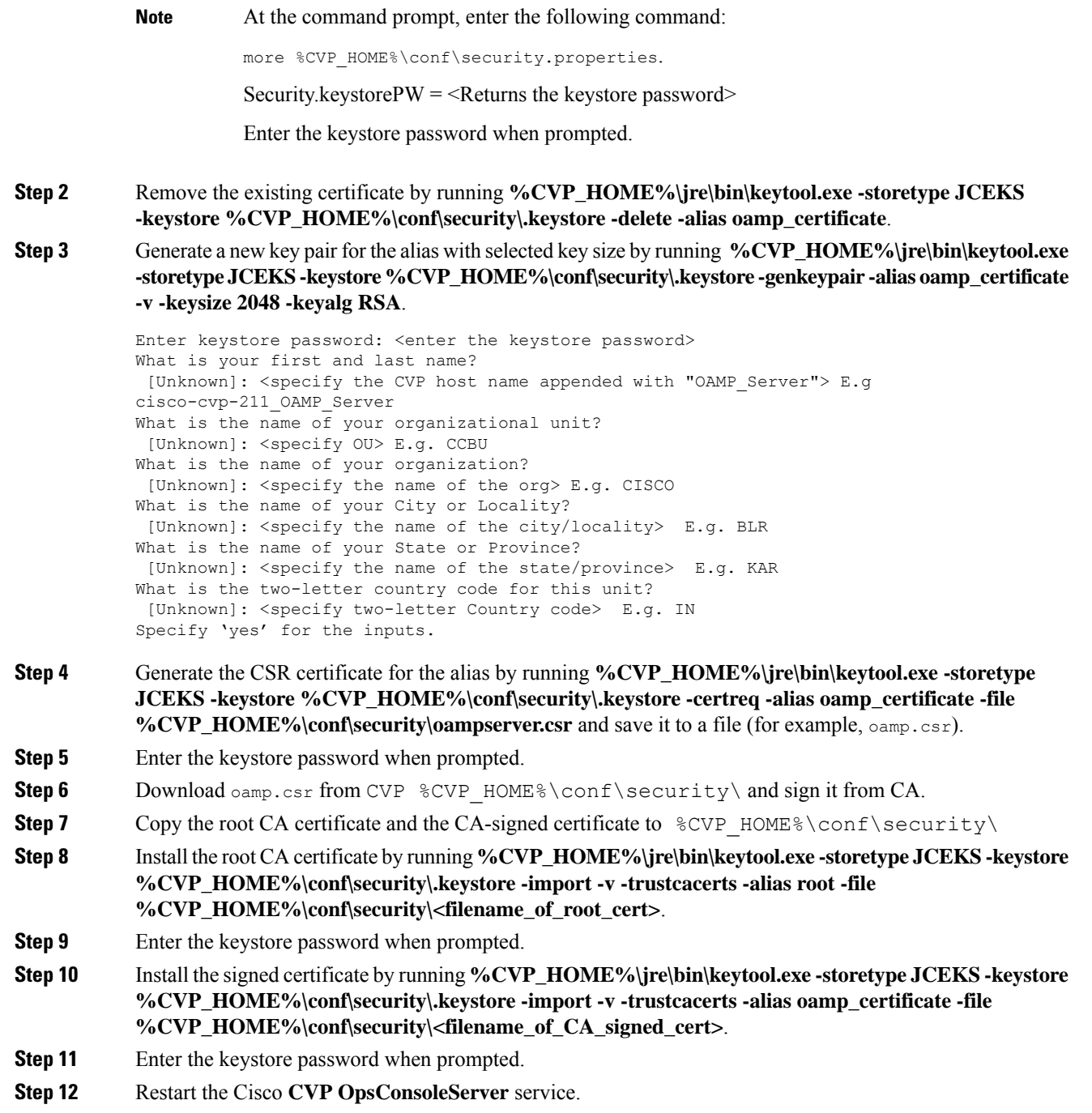

### **On Cisco VVB**

### **Procedure**

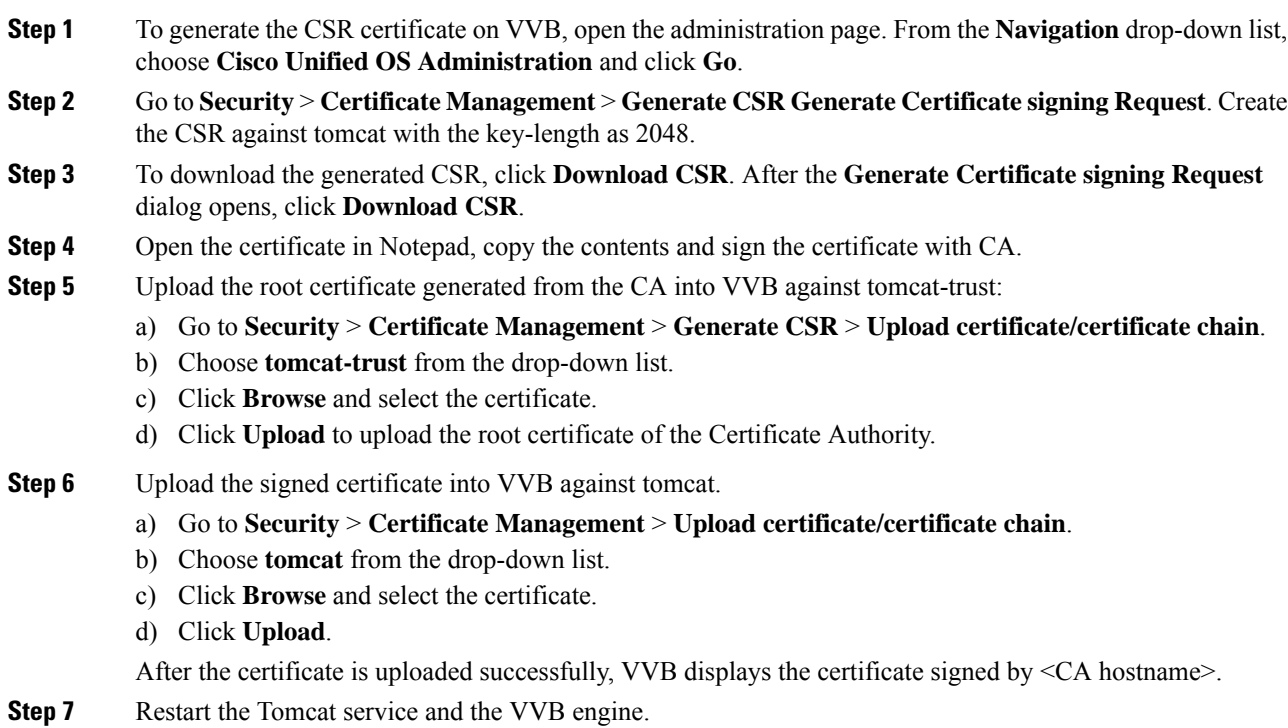

# <span id="page-25-0"></span>**Secure HTTP Communication between VXML Server and Dialogflow**

This procedure explains how to configure proxy settings for VXML Server to communicate with Dialogflow. This is required if VXML Server is not connected to cloud-based services.

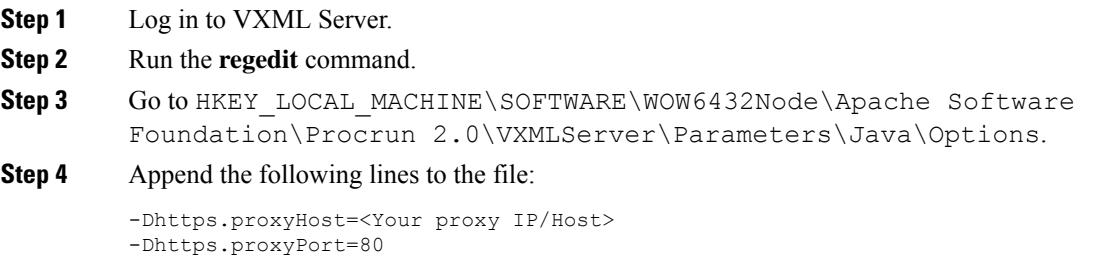

If proxy requires credentials, add the following: -Dhttps.proxyUser=<username> -Dhttps.proxyPassword=<password> **Note**

**Step 5** Restart service **Cisco CVP VXMLServer**.

# <span id="page-26-0"></span>**Secure HTTP Communication between OAMP Server and Call Server**

## **Self-Signed Certificate**

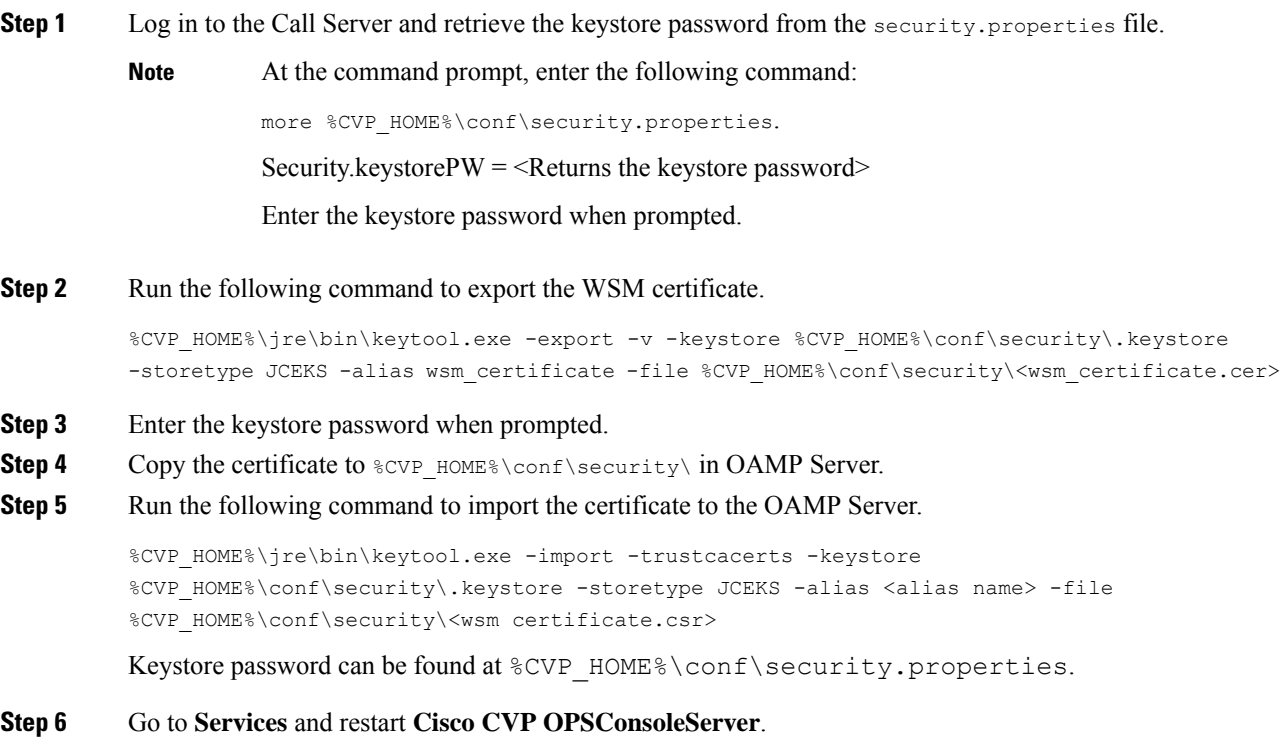

I

# **CA-Signed Certificate**

### **On OAMP Server**

### **Procedure**

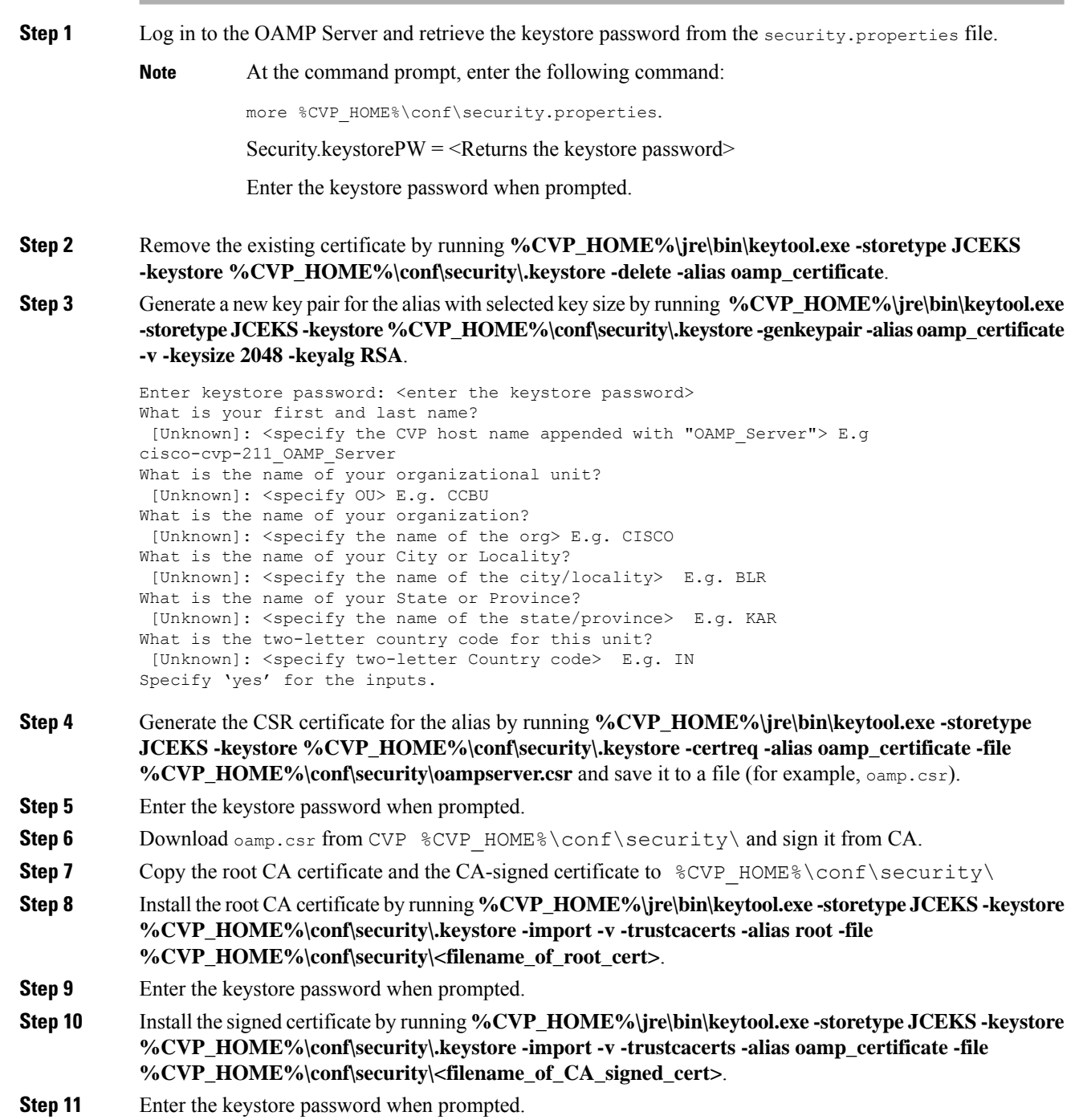

**Unified CVP Security**

**Step 12** Restart the Cisco **CVP OpsConsoleServer** service.

## **On Call Server**

I

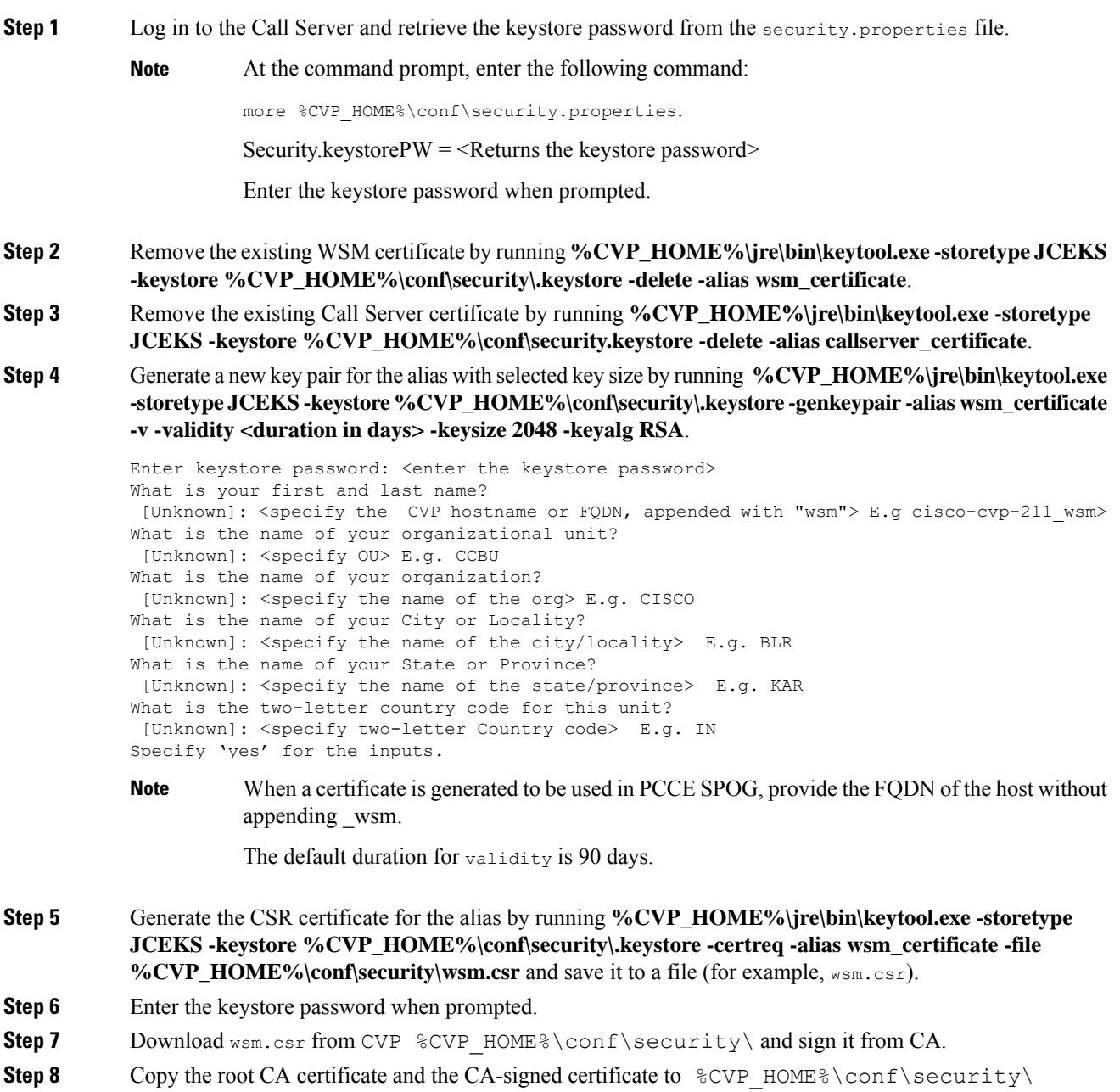

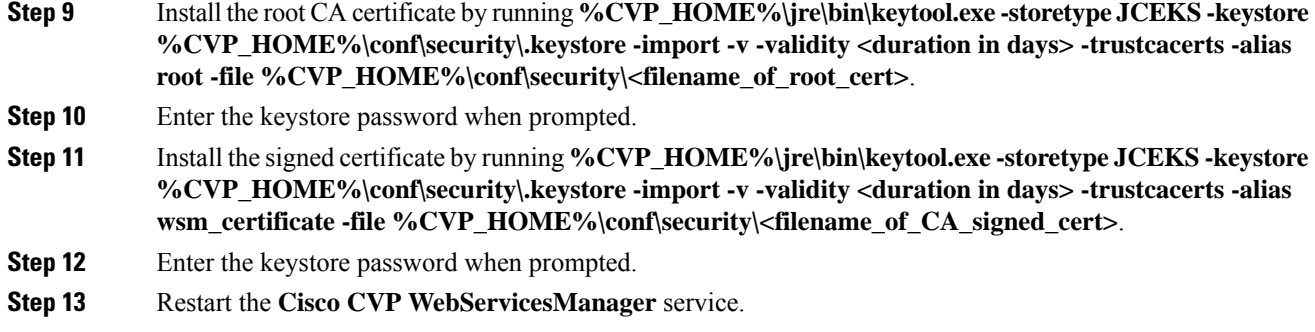

# <span id="page-29-0"></span>**Secure Communication between CVP and OAMP Server**

Import WSM certificates from the Call Server into the keystore and from OAMP into the Call Server to enable the communication between Unified CVP and OAMP server.

- **1.** Download the Call Server WSM certificate (callserver\_wsm) from <https://<cvpcallserverip>:8111> on OAMP machine and copy the certificate into the directory c:\cisco\cvp\conf\security\
- **2.** Import the downloaded certificate into keystore by using the following command:

```
%CVP_HOME%\jre\bin\keytool.exe -import -trustcacerts -keystore
%CVP_HOME%\conf\security\.keystore -storetype JCEKS -alias callserverA_wsm -file <full
path of the downloaded certificate> -storepass <get from security.properties file>
```
- **3.** Restart the Web Service on the Call Server.
- **4.** Next import the OAMP WSM certificate on the Call Server.
- **5.** Download the OAMP WSM certificate (callserver wsm) from https://<oampserverip>:8111 on the Call Server machine toc:\cisco\cvp\conf\scecurity\
- **6.** Import the downloaded certificate into keystore by using the following command:

```
%CVP_HOME%\jre\bin\keytool.exe -import -trustcacerts -keystore
%CVP_HOME%\conf\security\.keystore -storetype JCEKS -alias oamp_wsm -file <full path of
the downloaded certificate> -storepass <get from security.properties file>
```
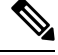

**Note** Repeat the import steps for all the CVP Call Servers in the deployment.

**7.** Restart the CVP OPS console service and CVP Web service on CVP OAMP Server.

# <span id="page-30-0"></span>**Configure Cloud Connect**

### **Before you begin**

CVP interacts with Webex Experience Management through Cloud Connect for receiving the SIP URI of the Survey Application. Follow this procedure to configure a CVP device for Cloud Connect via the Operations Console.

- **1.** Import the certificate from the Call Server to the Operations Console server. For details on how to do this, see *Secure HTTPS Communication between OAMP Server and Call Server*section in *Configuration Guide for Cisco Unified Customer Voice Portal*.
- **2.** [Import](#page-30-1) the Cloud Connect certificate to the Call Server. For details on how to do this, see Import the Cloud Connect [Certificate,](#page-30-1) on page 31.
- **3.** Ensure Unified CVP hostname is DNS resolvable from OAMP Server.
- **4.** Restart the CVP OPSConsoleServer service.

### **Procedure**

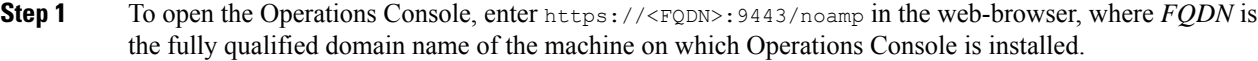

- **Step 2** Navigate to **Integration** > **Cloud Connect**.
- **Step 3** From the **Device** drop-down list, select the CVP device.
- **Step 4** In the **Publisher IP Address / Hostname** text box, enter the FQDN / IP address of the publisher.
- **Step 5** In the **Subscriber IP Address / Hostname** text box, enter the FQDN / IP address of the subscriber.
- **Step 6** In the **User Name** text box, enter the username.
- **Step 7** In the **Password** text box, enter the password.
- **Step 8** Click **Save**.
- <span id="page-30-1"></span>**Step 9** Restart the Cisco CVP Call Server.

# **Import the Cloud Connect Certificate**

Follow this procedure to import the Cloud Connect (publisher and subscriber) certificates to CVP call servers:

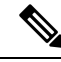

Ensure that you import both the Cloud Connect Publisher and Subscriber certificates to all the CVP call servers. **Note**

### **Procedure**

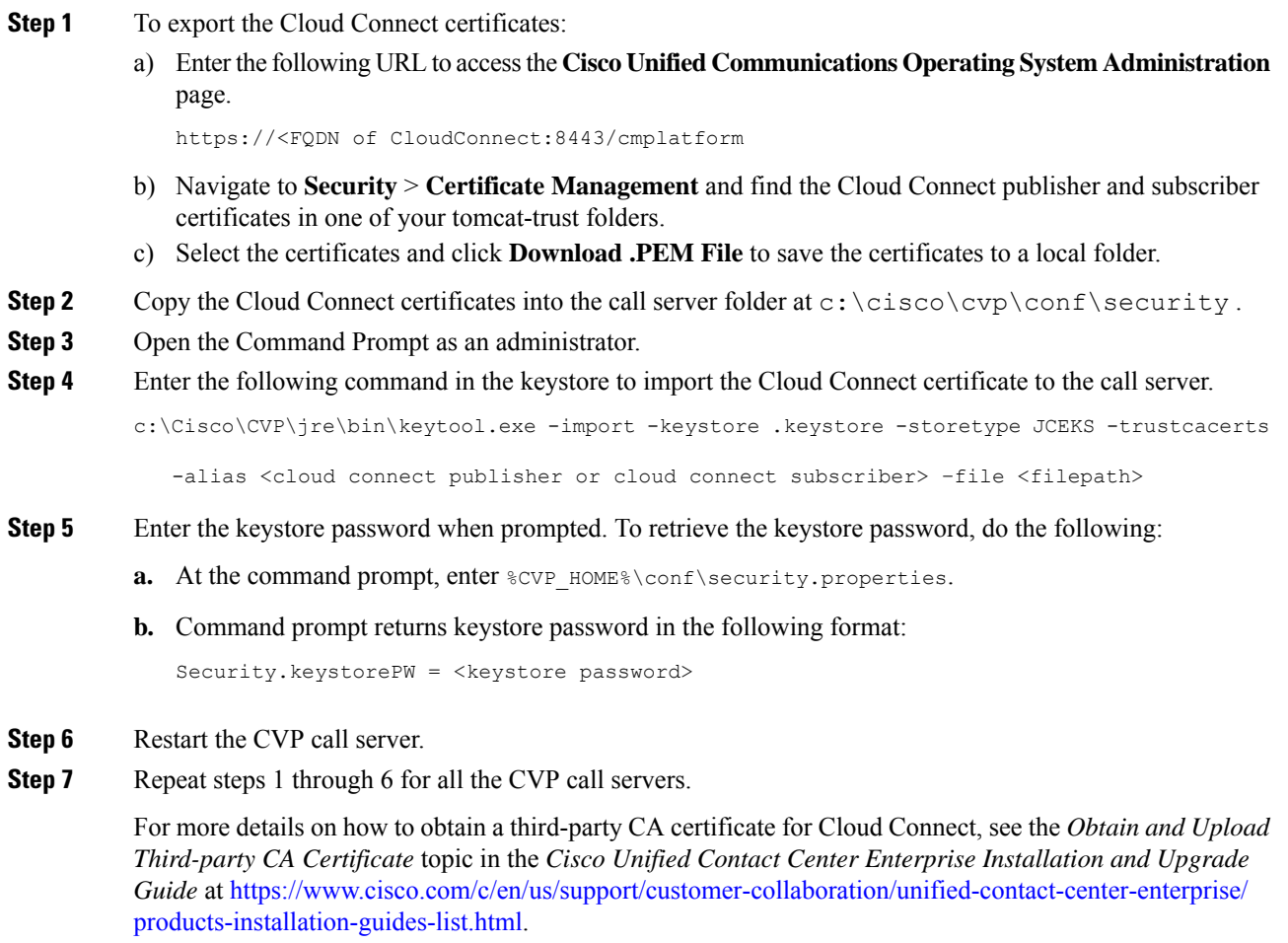

# <span id="page-31-0"></span>**Secure Communication on CUCM**

You can secure communication on CUCM by:

- Exchanging the self-signed certificates.
- Signing the certificates by a Certificate Authority.

## **Self-Signed Certificate**

### **Procedure**

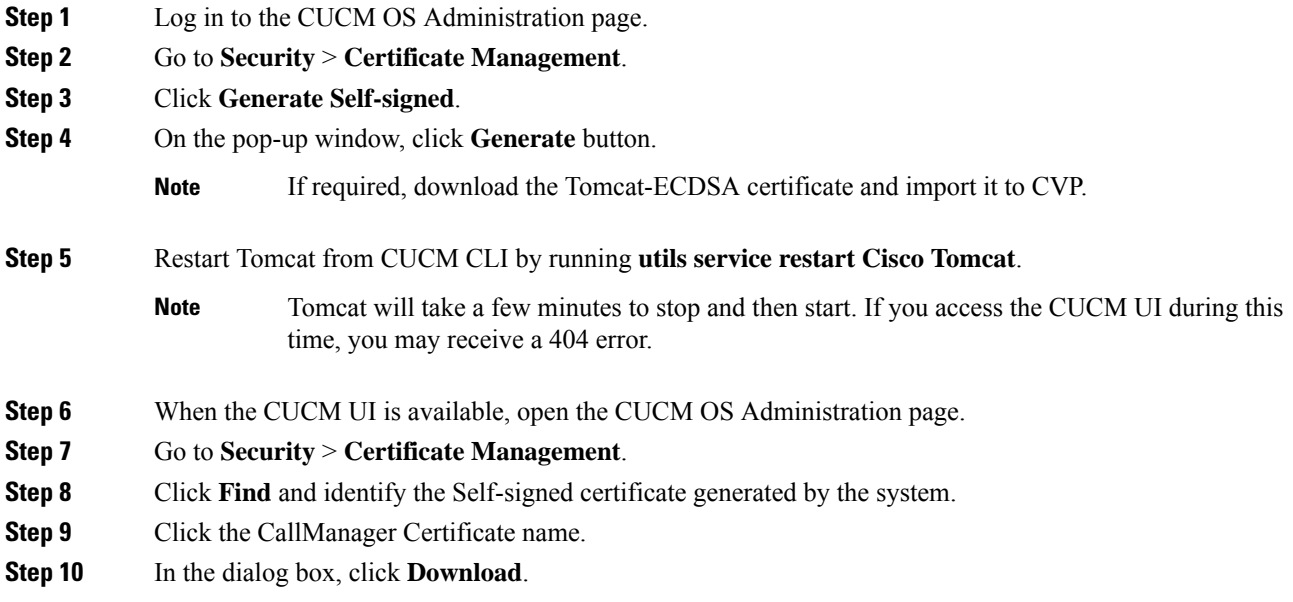

## **CA-Signed Certificate**

To configure TLS and SRTP, see *Security Guide for Cisco Unified Communications Manager 11.6* available at [https://www.cisco.com/c/en/us/support/unified-communications/](https://www.cisco.com/c/en/us/support/unified-communications/unified-communications-manager-callmanager/products-maintenance-guides-list.html) [unified-communications-manager-callmanager/products-maintenance-guides-list.html](https://www.cisco.com/c/en/us/support/unified-communications/unified-communications-manager-callmanager/products-maintenance-guides-list.html)

### **Procedure**

**Step 1** Enter the following command in the CLI to set the CUCM in the mixed mode, and to register the endpoints in the encrypted mode:

admin: **utils ctl set-cluster mixed-mode**

This operation will set the cluster to Mixed mode. Auto-registration is enabled on at least one CM node. Do you want to continue? (y/n):**y**

Moving Cluster to Mixed Mode Cluster set to Mixed Mode You must reset all phones to ensure they received the updated CTL file. You must restart Cisco CTIManager services on all the nodes in the cluster that have the service activated. admin:

**Step 2** Choose **CUCM Admin Page** > **System** > **Enterprise Parameters**. Check if **Cluster Security Mode** is set to 1.

**Step 3** Set the minimum TLS version command from the CLI:

```
admin:set tls client min-version 1.2
            **WARNING** If you are lowering the TLS version it can lead to security issues **WARNING**
            Do you really want to continue (yes/no)?y
            Run this command in the other nodes of the cluster.
            Restart the system using the command 'utils system restart' for the changes to take effect
            Command successful
            admin:set tls ser
            admin:set tls server mi
            admin:set tls server min-version?
            Syntax:
            set tls server min-version
            admin:set tls server min-version 1.2
            **WARNING** If you are lowering the TLS version it can lead to security issues **WARNING**
            Do you really want to continue (yes/no)?y
            Run this command in the other nodes of the cluster.
            Restart the system using the command 'utils system restart' for the changes to take effect
            Command successful
            admin:
Step 4 Create an encrypted phone profile and the SIP trunk profile. Associate them with the phone and CUCM SIP
            trunk.
Step 5 Go to System > Security > SIP Trunk Security Profile and create a new SIP trunk security profile.
Step 6 On CUCM SIP Trunk, check the SRTP Allowed check box.
Step 7 From SIP Trunk Security Profile drop-down list, choose TLS Secure Profile.
Step 8 Restart the TFTP and Cisco CallManager services on all the nodes in the cluster that run these services.
Step 9 Upload the root certificate generated from the CA to CUCM against CUCM-trust.
Step 10 Generate the CSR against CallManager and select the key-length as 2048.
Step 11https://www.cisco.com/c/en/us/support/docs/unified-communications/
            unified-communications-manager-callmanager/118731-configure-san-00.html.
Step 12 Upload the root certificate generated from the CA to CUCM against CUCM-trust.
Step 13 Click Upload Certificate on CUCM by selecting the certificate name as CallManager.
            On successful completion, CUCM displays the description as Certificate signed by <CA hostname>.
Step 14 Restart TFTP and Cisco CallManager services on all the nodes in the cluster that run these services.
```
# <span id="page-33-0"></span>**Secure Communication between Ingress Gateway and Call Server**

You can secure communication between the Ingress Gateway and the Call Server by:

- Exchanging the self-signed certificates.
- Signing the certificates by a Certificate Authority.

# **Self-Signed Certificate**

To secure SIP connection between Cisco Ingress Gateway and Call Server, import the Call Server certificate on the IOS device during the device configuration.

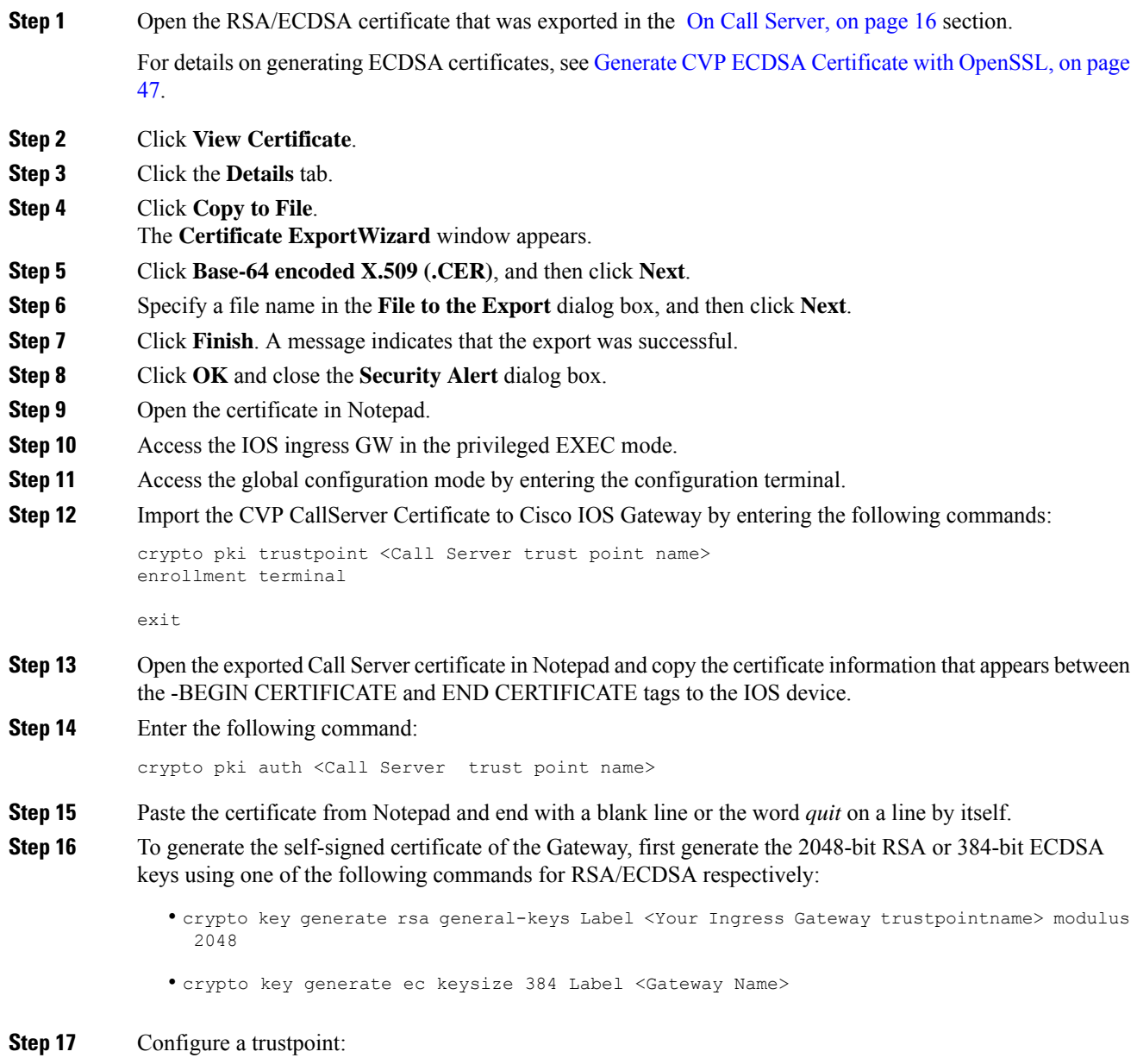

```
crypto pkitrustpoint<Your Ingress GW trustpointname>
enrollment selfsigned
fqdn none
subject-name CN=SIP-GW
rsakeypair <Your Ingress GW trustpoint name>
```

```
Router(config)# crypto pkienroll<Your Ingress GW trustpointname>
% The fully-qualified domain name will not be included in the certificate
% Include the router serial number in the subject name? [yes/no]: no
% Include an IP address in the subject name? [no]: no
Generate Self Signed Router Certificate? [yes/no]: yes
Router Self Signed Certificate successfully created
```
### **Step 18** View the certificate in PEM format, and copy the Self-signed CA certificate (output starting from "----BEGIN" to "CERTIFICATE----") to a file named *ingress\_gw.pem*.

```
Router(config)# crypto pki export <Your Ingress GW trustpoint name> pem terminal
% Self-signed CA certificate:
-----BEGIN CERTIFICATE-----
```

```
MIIB6zCCAVSgAwIBAgIBAjANBgkqhkiG9w0BAQUFADARMQ8wDQYDVQQDEwZTSVAt
R1cwHhcNMTcwOTI2MTQ1MTE2WhcNMjAwMTAxMDAwMDAwWjARMQ8wDQYDVQQDEwZT
SVAtR1cwgZ8wDQYJKoZIhvcNAQEBBQADgY0AMIGJAoGBAKdSDxIj8T6UaYxgujMk
9B2d5dq3Ni8s1e4yfsSB1lbJ/AQk+aLDfE3/BeVkeXEjRCohhnZcEnMV4DdOPxj7
9MWzoJgxkMj7X3I6ijaL2Oll2iQuBcjiqYtAUPlxB3VTjqLMbxG30fb7xLCDTuo5
s07TLsE1AbxrbrH62Za/C0e5AgMBAAGjUzBRMA8GA1UdEwEB/wQFMAMBAf8wHwYD
VR0jBBgwFoAU+tJphvbvgc7yE6uqIh7VlgTrtPswHQYDVR0OBBYEFPrSaYb274HO
8hOrqiIe1ZYE67T7MA0GCSqGSIb3DQEBBQUAA4GBADRaW93OqErMEgRGWJJVLlbs
n8XnSbiw1k8KeY/AzgxBoBJtc0FKs4L0XUOEc6eHUKCHoks1FDV211MMlzPe7MAc
vDd7EV/abx2UdFSL9jjm/YzIleVUj8b0T3qNSfOqDtV5CyCjPichNa2eCR1bTmGx
o3HqLeEl/+66L/l74nlT
-----END CERTIFICATE--
```

```
% General Purpose Certificate:
-----BEGIN CERTIFICATE-----
```

```
MIIB6zCCAVSgAwIBAgIBAjANBgkqhkiG9w0BAQUFADARMQ8wDQYDVQQDEwZTSVAt
R1cwHhcNMTcwOTI2MTQ1MTE2WhcNMjAwMTAxMDAwMDAwWjARMQ8wDQYDVQQDEwZT
SVAtR1cwgZ8wDQYJKoZIhvcNAQEBBQADgY0AMIGJAoGBAKdSDxIj8T6UaYxgujMk
9B2d5dq3Ni8s1e4yfsSB1lbJ/AQk+aLDfE3/BeVkeXEjRCohhnZcEnMV4DdOPxj7
9MWzoJgxkMj7X3I6ijaL2Oll2iQuBcjiqYtAUPlxB3VTjqLMbxG30fb7xLCDTuo5
s07TLsE1AbxrbrH62Za/C0e5AgMBAAGjUzBRMA8GA1UdEwEB/wQFMAMBAf8wHwYD
VR0jBBgwFoAU+tJphvbvgc7yE6uqIh7VlgTrtPswHQYDVR0OBBYEFPrSaYb274HO
8hOrqiIe1ZYE67T7MA0GCSqGSIb3DQEBBQUAA4GBADRaW93OqErMEgRGWJJVLlbs
n8XnSbiw1k8KeY/AzgxBoBJtc0FKs4L0XUOEc6eHUKCHoks1FDV211MMlzPe7MAc
vDd7EV/abx2UdFSL9jjm/YzIleVUj8b0T3qNSfOqDtV5CyCjPichNa2eCR1bTmGx
o3HqLeEl/+66L/l74nlT
-----END CERTIFICATE-----
```
#### **Step 19** Test your certificate.

show crypto pkicertificates

```
Step 20 To configure TLS version on the Gateway:
```

```
router# configure terminal
router(config)# sip-ua
router(config-sip-ua)# transport tcp tls <version>
v1.2 Enable TLS Version 1.2
Note: SIP TLS version 1.2 is available in Cisco IOS Software Release 15.6(1)T and higher.
```
**Step 21** To check if the TLS version is negotiated:

router# **show sip-ua connections tcp tls detail**

**Step 22** To enable SRTP on the incoming/outgoing dial-peer, specify SRTP:

```
router# configure terminal
router(config)# dial-peer voice 100 voip
router(config-dial-peer)# srtp
```
Note: This command is supported in Cisco IOS Software Release 15.6(1)T and higher.

**Step 23** Configure the SIP stack in Cisco IOS GW to use the self-signed certificate of the router to establish a SIP TLS connection from/to the CVP Call Server.

```
router# configure terminal
router(config)# sip-ua
router(config-sip-ua)# crypto signaling remote-addr <peer IP address> <peer subnet mask>
trustpoint <Your Ingress GW trustpoint name> strict-cipher
```

```
Example:
sip-ua
crypto signaling remote-addr 10.48.54.89 255.255.255.255 trustpoint VG-SIP-1 strict-cipher
```
For ECDSA, add ecdsa to the end of the command. **Note**

```
Example:
sip-ua
crypto signaling remote-addr 10.48.54.89 255.255.255.255 trustpoint VG-SIP-1
strict-cipher ecdsa
```
**Step 24** Configure an outbound VoIP dial-peer to route calls to the CVP Call Server.

```
session target ipv4:<Call Server IP address>:5061
session transport tcp tls
Example:
dial-peer voice 3 voip
destination-pattern 82...
session protocol sipv2
 session target ipv4:10.48.54.89:5061
 session transport tcp tls
 dtmf-relay rtp-nte
 codec g711ulaw
```
- **Step 25** To import GW or CUSP certificate into the CVP Call Server:
	- a) Copy the Ingress GW/CUSP self-signed certificate to  $\text{CVP}$  HOME $\text{Cohf}\scentcolon\$ the certificate to the callserverkeystore. **%CVP\_HOME%\jre\bin\keytool.exe -import -trustcacerts -keystore %CVP\_HOME%\conf\security\.keystore -storetypeJCEKS -alias gw\_cert -file %CVP\_HOME%\conf\security\<ingress GW\CUSP certificate name>**
	- b) Enter the keystore password when prompted.
	- c) A message appears on the screen: Trust this certificate? [no]: Enter **yes**.
	- d) Use the list flag to check your keystore entries by running **%CVP\_HOME%\jre\bin\keytool.exe -storetype JCEKS -keystore %CVP\_HOME%\conf\security\.keystore -list**
- **Step 26** To change the supported TLS version from the OAMP UI, see *Administration Guide for Cisco Unified Customer Voice Portal* available at [https://www.cisco.com/c/en/us/support/customer-collaboration/](https://www.cisco.com/c/en/us/support/customer-collaboration/unified-customer-voice-portal/products-user-guide-list.html) [unified-customer-voice-portal/products-user-guide-list.html.](https://www.cisco.com/c/en/us/support/customer-collaboration/unified-customer-voice-portal/products-user-guide-list.html)

**Step 27** Restart the Call Server.

## **CA-Signed Certificate**

For the configuration steps, see the latest *Cisco Unified Border Element Configuration Guide* available at [https://www.cisco.com/c/en/us/support/unified-communications/unified-border-element/](https://www.cisco.com/c/en/us/support/unified-communications/unified-border-element/products-installation-and-configuration-guides-list.html) [products-installation-and-configuration-guides-list.html](https://www.cisco.com/c/en/us/support/unified-communications/unified-border-element/products-installation-and-configuration-guides-list.html).

#### **Before you begin**

- To configure SIP TLS and SRTP on the gateway, apply a security-k9 license on the gateway.
- Time sync all the nodes (CVP, VVB, Gateway) with an NTP server.

### **Procedure**

- **Step 1** Create a 2048-bit RSA key or 384-bit ECDSA key, using one of the following commands for RSA/ECDSA respectively:
	- Router(config)# **crypto key generate rsa general-keys Label <name of the key pair> modulus 2048** Generates 2048 bit RSA key pair.
	- Router(config)# **crypto key generate ec keysize 384 Label <name of the key pair>**

For details on generating ECDSA certificates, see Generate CVP ECDSA [Certificate](#page-46-0) with OpenSSL, on [page](#page-46-0) 47.

**Step 2** Create a trustpoint. A trustpoint represents a trusted CA.

Generates 384 bit ECDSA key pair.

#### **Example:**

```
Router(config)# crypto pki trustpoint ms-ca-name
    Creates the trustpoint.
Router(config-pki-trustpoint)# enrollment terminal
    Specifies cut and paste enrollment with this trustpoint.
Router(config-pki-trustpoint)# subject-name CN=sslvpn.mydomain.com,OU=SSLVPN,O=My Company
Name,C=US,ST=Florida
    Defines x.500 distinguished name.
Router(config-pki-trustpoint)# rsakeypair keypairname
   Specifies key pair generated previously
Router(config-pki-trustpoint)# fqdn sslvpn.mydomain.com
   Specifies subject alternative name (DNS:).
Router(config-pki-trustpoint)# exit
```
**Step 3** Create a CSR (Certificate Request) to give to the MS Certificate Server.

#### **Example:**

```
Router(config)# crypto pki enroll ms-ca-name
% Start certificate enrollment ..
% The subject name in the certificate will include: CN=Webvpn.cisco.com
% The subject name in the certificate will include: webvpn.cisco.com
% Include the router serial number in the subject name? [yes/no]: no
% Include an IP address in the subject name? [no]: no
Display Certificate Request to terminal? [yes/no]: yes
! Displays the PKCS#10 enrollment request to the terminal.
! You will need to copy this from the terminal to a text
! file or web text field to submit to the 3rd party CA.
Certificate Request follows:
xxxxxxxxxxxxxxxxxxxxxxxxxxxxxxxxxxxxxxxxxxxxxxxxxxxxxxxxxxxxxxxxxxxxxxxxxxxxxxxxxxxxxxxx
```
Redisplay enrollment request? [yes/no]: **no**

Router(config)#

#### **Step 4** Sign the CSR with the root CA.

### **Step 5** Install the root certificate.

```
Router(config)# crypto pki authenticate ms-ca-name
Enter the base 64 encoded CA certificate.
End with a blank line or the word "quit" on a line by itself
```

```
-----BEGIN CERTIFICATE-----
xxxxxxxxxxxxxxxxxxxxxxxxxxxxxxxxxxxxxxxxxxxxxxxxxxxxxxxxxxxxxxxxxxxxxxxxxxxxxxxxxxxx
```

```
-----END CERTIFICATE-----
quit
```

```
Certificate has the following attributes:
Fingerprint MD5: D5DF85B7 9A5287D1 8CD50F90 232DB534
Fingerprint SHA1: 7C4656C3 061F7F4C 0D67B319 A855F60E BC11FC44
% Do you accept this certificate? [yes/no]: y
Trustpoint CA certificate accepted.
```
### **Step 6** Install the signed certificate for the gateway:

Router(config)# **crypto pki import ms-ca-name certificate** Enter the base 64 encoded certificate. End with a blank line or the word "quit" on a line by itself -----BEGIN CERTIFICATE---- xxxxxxxxxxxxxxxxxxxxxxxxxxxxxxxxxxxxxxxxxxxxxxxxxxxxxxxxxxxxxxxxxxxxxxxxxxxxxxxxxxxxxxxxxxx -----END CERTIFICATE---- quit

% Router Certificate successfully imported

### **Step 7** Test your certificate.

show crypto pki certificates

**Note**

• To configure TLS version on the gateway: router# router# **config terminal** router(config)# **sip-ua** router(config-sip-ua)# **transport tcp tls <version>** v1.2 Enable TLS Version 1.2 • To check if the TLS version is negotiated: router# **show sip-ua connections tcp tls detail**

• To enable SRTP on the incoming/outgoing dial-peer, specify srtp:

router# **configure terminal** router(config)# **dial-peer voice 100 voip** router(config-dial-peer)# **srtp**

**Step 8** Associate the created trustpoint in Step 2 with sip-ua.

```
router# configure terminal
router(config)# sip-ua
router(config-sip-ua)# crypto signaling remote-addr <peer IP address>
<peer subnet mask> trustpoint <trust point name created in step2>
```
- Installing CVP Call/VXML Servers enables IIS (for media server functionality), which opens port 443 by default for TLS connections. This port allows TLSv1.0 and TLSv1.1 connections. To close these connections, change the **Enabled** value to 0 by selecting the **Decimal** option in the following registry keys: **Note**
	- **TLSv1.0:** HKEY-LOCAL-MACHINE \SYSTEM\CurrentControlSet\Control\SecurityProviders\ SCHANNEL\Protocols\TLS1.0\Server\Enabled • **TLSv1.1:** HKEY-LOCAL-MACHINE\ SYSTEM\CurrentControlSet\Control\SecurityProviders\

SCHANNEL\Protocols\TLS1.1\Server\Enabled

This disables ports 443 and 3389 for TLSv1.0 and TLSv1.1 server-side connections. While Windows 8 and Windows Server 2012 remote desktop clients work by default, Windows 7 and Windows Server 2008 remote desktop clients cannot connect to these servers for the RDP port (3389). To re-enable this port, install the patch available at [https://support.microsoft.com/en-us/help/3080079/update-to-add-rds-](https://support.microsoft.com/en-us/help/3080079/update-to-add-rds-support-for-tls-1-1-and-tls-1-2-in-windows-7-or-wind)

[support-for-tls-1-1-and-tls-1-2-in-windows-7-or-wind](https://support.microsoft.com/en-us/help/3080079/update-to-add-rds-support-for-tls-1-1-and-tls-1-2-in-windows-7-or-wind).

# <span id="page-39-0"></span>**Secure Communication on CUSP**

You can secure communication on CUSP by:

- Exchanging the self-signed certificates between the components.
- Signing the certificates by a Certificate Authority.

## **Self-Signed Certificate**

For the configuration steps, see the latest *CLI Configuration Guide for Cisco Unified SIP Proxy* [https://www.cisco.com/c/en/us/td/docs/voice\\_ip\\_comm/cusp/rel9\\_0/cli\\_configuration/cusp\\_cli\\_config/](https://www.cisco.com/c/en/us/td/docs/voice_ip_comm/cusp/rel9_0/cli_configuration/cusp_cli_config/configuration.html#72360) [configuration.html#72360.](https://www.cisco.com/c/en/us/td/docs/voice_ip_comm/cusp/rel9_0/cli_configuration/cusp_cli_config/configuration.html#72360)

## **CA-Signed Certificate**

### **Procedure**

**Step 1** Create an RSA keypair in CUSP. From the CUSP foundation, enter the config mode and create the keypair: **democusp48(config)# crypto key generate rsa label <key-label> modulus 1024 default**

#### **Example**

```
democusp48# conf terminal
democusp48(config)# crypto key generate rsa label cusp48-ca modulus 1024 default
Key generation in progress. Please wait...
The label name for the key is cusp48-ca
```
**Step 2** Generate CSR signed by CA by running **democusp48(config)# crypto key certreq label <key-label> url ftp:**

An FTP or HTTP server is required to export the CSR. Make sure the label in the command matches the label used to create the rsa private key.

#### **Example**

```
democusp48(config)# crypto key certreq label cusp48-ca url ftp:
Address or name of remote host? 10.64.82.176
Username (ENTER if none)? test
Password (not shown)?
Destination path? /cusp48-ca.csr Uploading CSR file succeed
democusp48(config)#
```
**Step 3** Import the CA server root certificate into CUSP by running: **crypto key import trustcacert label <rootCA-label> terminal**.

### **Example**

```
democusp48(config)# crypto key import trustcacert label rootCA terminal
Enter certificate...
End with a blank line or "quit" on a line by itself
-----BEGIN CERTIFICATE----- MIIEdTCCA12gAwIBAgIQaO1+pgDsy5lNqtF3E
epB4TANBgkqhkiG9w0BAQUFADBC MRMwEQYKCZImiZPyLGQBGRYDY29tMRcwFQYK
CZImiZPyLGQBGRYHQVJUR1NPTDES MBAGA1UEAxMJU0lQUEhPTklYMB4XDTA3MDc
xMzExNTAyMVoXDTEyMDcxMzExNTgz MVowQjETMBEGCgmSJomT8ixkARkWA2NvbT
EXMBUGCgmSJomT8ixkARkWB0FSVEdT T0wxEjAQBgNVBAMTCVNJUFBIT05JWDCCA
SIwDQYJKoZIhvcNAQEBBQADggEPADCC AQoCggEBAKbepxqDVZ5uWUVMWx8VaHVG
geg4CgDbzCz8Na0XqI/0aR9lImgx1Jnf ZD0nP1QvgUFSZ2m6Ee/pr2SkJ5kJSZo
zSmz2Ge4sKjZZbgQHmljWv1DswVDw0nyV F71ULTaNpsh81JVF5t2lqm75UnkW4x
P5qQn/rgfXv/Xse9964kiZhZYjtt2Ixt2V3imhh1i228YTihnTY5c3L0vD30v8dH
```
newsaCKd/XU+czw8feWguXXCTovvXHIbFeHvLCk9FLDoV8n9PAIHWZRPnt+HQjsD s+jaB3F9MPVYXYElpmWrpEPHUPNZG4LsFi 6tQtiRP2UANUkXZ9fvGZMXHCZOZJi FUCAwEAAaOCAWUwggFhMAsGA1UdDwQEAwIBhjAPBgNVHRMBAf8EBTADAQH/MB0GA 1UdDgQWBBR39nCk+FjRuAbWEof5na/+Sf58STCCAQ4GA1UdHwSCAQUwggEBMIH+o IH7oIH4hoG4bGRhcDovLy9DTj1TSVBQSE9O SVgsQ049U0lQUEhPTklYLUlORElB LENOPUNEUCxDTj1QdWJsaWMlMjBLZXklMjBT ZXJ2aWNlcyxDTj1TZXJ2aWNlcyx DTj1Db25maWd1cmF0aW9uLERDPUFSVEdTT0ws REM9Y29tP2NlcnRpZmljYXRlUm V2b2NhdGlvbkxpc3Q/YmFzZT9vYmplY3RDbGFz cz1jUkxEaXN0cmlidXRpb25Qb 2ludIY7aHR0cDovL3NpcHBob25peC1pbmRpYS5h cnRnc29sLmNvbS9DZXJ0RW5y b2xsL1NJUFBIT05JWC5jcmwwEAYJKwYBBAGCNxUB BAMCAQAwDQYJKoZIhvcNAQE FBQADggEBAHua4/pwvSZ48MNnZKdsW9hvuTV4jwtGErgc16bOR0Z1urRFIFr2NCP yzZboTb+ZllkQPDMRPBoBwOVr7BciVyoTo7AKFheqYm9asXL18A6XpK/WqLjlCcX rdzF8ot0o+dK05sd9ZG7hRckRhFPwwj5Z7z0Vsd/jcO51QjpS4rzMZZXK2FnRvng d5xmp4U+yJtPyr8g4DyAP2/UeSKe0SEYoTV5x5FpdyF4veZneB7+ZfFntWFf4xwi obf+UvW47W6pCj5nGLMBzOiaxeQ8pre+yjipL2ucWK4ynOfKzz4XlkfktITDSogQ A1AS1quQVbKTKk+qLGD6Ml2P0LrcKQkk= -----END CERTIFICATE----- Certificate info \*\*\*\*\*\*\*\*\*\*\*\*\*\*\*\*\*\*\*\*\*\*\*\*\*\*\*\*\*\*\*\*\*\*\*\*\*\*\*\*\*\*\* Owner: CN=cvpvb-GDESINGHROOTCA-CA, DC=cvpvb, DC=cisco, DC=com Issuer: CN=cvpvb-GDESINGHROOTCA-CA, DC=cvpvb, DC=cisco, DC=com Certificate fingerprint (MD5): 41:A2:31:9D:97:AF:A8:CA:60:FC:46:95:82:DE:78:03 Do you want to continue to import this certificate, additional validation will be perfom?  $[y/n]: v$ democusp48(config)#

#### **Step 4** Import the signed certificate into CUSP by running **crypto key import cer label <key-label> url terminal**.

#### **Example**

```
democusp48(config)# crypto key import cer label cusp48-ca terminal
Enter certificate...
End with a blank line or "quit" on a line by itself
-----BEGIN CERTIFICATE----- MIIFITCCBAmgAwIBAgIKGI1fqgAAAAAAEDAN
BgkqhkiG9w0BAQUFADBCMRMwEQYK CZImiZPyLGQBGRYDY29tMRcwFQYKCZImiZ
PyLGQBGRYHQVJUR1NPTDESMBAGA1UE AxMJU0lQUEhPTklYMB4XDTA4MTIwOTA5M
DExOVoXDTA5MTIwOTA5MTExOVowYTEL MAkGA1UEBhMCJycxCzAJBgNVBAgTAicn
MQswCQYDVQQHEwInJzELMAkGA1UEChMC JycxCzAJBgNVBAsTAicnMR4wHAYDVQQ
DExVTT0xURVNUQ0MuYXJ0Z3NvbC5jb20w gZ8wDQYJKoZIhvcNAQEBBQADgY0AMI
GJAoGBAOZz88nK51bJYjWgvuv4Wx1CGxTN YWGyNg+vDyQgKBXlL7b1CqBx1Yjl4
eetO4LiKkW/y4jSv3nCxCAdOrMvVF5lxFmY baMlR1R/qMCLzAMvmsWlH6VY4rcf
FGkjed3zCcI6BJ6fG9H9dt1J+47iM7SdZYz/ NrEqDnrpoHaUxdzlAgMBAAGjggJ
8MIICeDAdBgNVHQ4EFgQUYXLxMfiZJP29UZ3w Mpj0e79sk4EwHwYDVR0jBBgwFo
AUd/ZwpPhY0bgG1hKH+Z2v/kn+fEkwggEOBgNV HR8EggEFMIIBATCB/qCB+6CB+
IaBuGxkYXA6Ly8vQ049U0lQUEhPTklYLENOPVNJ UFBIT05JWC1JTkRJQSxDTj1D
RFAsQ049UHVibGljJTIwS2V5JTIwU2VydmljZXMs Q049U2VydmljZXMsQ049Q29
uZmlndXJhdGlvbixEQz1BUlRHU09MLERDPWNvbT9j ZXJ0aWZpY2F0ZVJldm9jYX
Rpb25MaXN0P2Jhc2U/b2JqZWN0Q2xhc3M9Y1JMRGlz dHJpYnV0aW9uUG9pbnSGO
2h0dHA6Ly9zaXBwaG9uaXgtaW5kaWEuYXJ0Z3NvbC5j b20vQ2VydEVucm9sbC9T
SVBQSE9OSVguY3JsMIIBIgYIKwYBBQUHAQEEggEUMIIB EDCBqAYIKwYBBQUHMAK
GgZtsZGFwOi8vL0NOPVNJUFBIT05JWCxDTj1BSUEsQ049 UHVibGljJTIwS2V5JT
IwU2VydmljZXMsQ049U2VydmljZXMsQ049Q29uZmlndXJh dGlvbixEQz1BUlRHU
09MLERDPWNvbT9jQUNlcnRpZmljYXRlP2Jhc2U/b2JqZWN0 Q2xhc3M9Y2VydGlm
aWNhdGlvbkF1dGhvcml0eTBjBggrBgEFBQcwAoZXaHR0cDov L3NpcHBob25peC1
pbmRpYS5hcnRnc29sLmNvbS9DZXJ0RW5yb2xsL1NJUFBIT05J WC1JTkRJQS5BUl
RHU09MLmNvbV9TSVBQSE9OSVguY3J0MA0GCSqGSIb3DQEBBQUA A4IBAQAXm0MPu
eXcMYxQhVlPR/Yaxw0n2epeNRwsPP31Pr9Ak3SYSzhoMRVadJ3z K2gt4qiVV8wL
tzTO2o70JXKx+0keZdOX/DQQndxBkiBKqdJ2Qvipv8Z8k3pza3lN jANnYw6FL3/
Yvh+vWCLygEHfrUfKj/7H8GaXQVapj2mDs79/zgoSyIlo+STmwFWT GQy6iFO+pv
vMcyfjjv2dsuwt1Ml0nlict0LtkIKnRGLqnkA6sJo1P6kE+WK7n3P2 yho/Lg98q
vWl+1FRC18DrkUhpNiKXsP1ld9TcJGrdJP9zG7lI5Mf3Q/2NIAx2JZd ZVAsXZMN
smOsOrgXzkcU/xU3BXkX -----END CERTIFICATE----- Import succeeded
democusp48(config)#exit
```
democusp48#

### **Step 5** You can list the certificates by running **show crypto key all**.

#### **Example**

```
democusp48# sh crypto key all
Label name: rootca
Entry type: Trusted Certificate Entry
Creation date: Sat Jul 01 14:13:14 GMT+05:30 2017
Owner: CN=cvpvb-GDESINGHROOTCA-CA, DC=cvpvb, DC=cisco, DC=com
Issuer: CN=cvpvb-GDESINGHROOTCA-CA, DC=cvpvb, DC=cisco, DC=com
Valid from: Wed Mar 22 14:23:10 GMT+05:30 2017 until: Tue Mar 22 14:33:09 GMT+0
5:30 2022
Certificate fingerprint (MD5): 41:A2:31:9D:97:AF:A8:CA:60:FC:46:95:82:DE:78:03
Label name: cusp48-ca
Entry type: Key Entry
Creation date: Tue Jul 04 10:47:40 GMT+05:30 2017
Owner: CN=democusp48.cvpvb.cisco.com, OU='', O='', L='', ST='', C=''
Issuer: CN=cvpvb-GDESINGHROOTCA-CA, DC=cvpvb, DC=cisco, DC=com
SubjectAltName: DNS:democusp48.cvpvb.cisco.com
Valid from: Tue Jul 04 10:41:56 GMT+05:30 2017 until: Thu Jul 04 10:41:56 GMT+0
5:30 2019
Certificate fingerprint (MD5): 91:ED:83:CA:3B:37:16:E8:AB:07:EA:85:04:1A:D1:05
```
# <span id="page-42-0"></span>**Configurable HTTP Security Headers**

### **Tomcat Level Configuration**

You can configure standard HTTP(S) security headers like Strict-Transport-Security, X-XSS-Protection, X-FRAME-OPTIONS, X-Content-Type-Options in CVP to protect from typical attack vectors like MITM (Man-In-The-Middle) attacks, XSS (Cross-Site Scripting), Clickjacking, and MIME-sniffing.

You can configure any of the standard HTTP(S) security headers to include with every response at a blanket level for all apps via the Tomcat-level web.xml file in the \$CATALINA\_HOME/conf folder. For more information, refer [https://tomcat.apache.org/tomcat-9.0-doc/config/filter.html#HTTP\\_Header\\_Security\\_Filter](https://tomcat.apache.org/tomcat-9.0-doc/config/filter.html#HTTP_Header_Security_Filter)

Cisco Customer Voice Portal ships with these headers enabled with standard recommended values pre-configured by default in all its Tomcat instances; Ops Console Server, Web Service Manager, VXML Server; as follows.

```
<filter>
   <filter-name>httpHeaderSecurity</filter-name>
   <filter-class>org.apache.catalina.filters.HttpHeaderSecurityFilter</filter-class>
   <async-supported>true</async-supported>
<init-param>
 <param-name>hstsEnabled</param-name>
 <param-value>true</param-value>
</init-param>
<init-param>
 <param-name>hstsMaxAgeSeconds</param-name>
  <param-value>31536000</param-value>
</init-param>
<init-param>
 <param-name>hstsIncludeSubDomains</param-name>
 <param-value>true</param-value>
```

```
</init-param>
<init-param>
 <param-name>antiClickJackingEnabled</param-name>
 <param-value>true</param-value>
</init-param>
<init-param>
 <param-name>antiClickJackingOption</param-name>
 <param-value>SAMEORIGIN</param-value>
</init-param>
<init-param>
 <param-name>blockContentTypeSniffingEnabled</param-name>
 <param-value>true</param-value>
</init-param>
<init-param>
 <param-name>xssProtectionEnabled</param-name>
 <param-value>true</param-value>
</init-param>
</filter>
```

$$
\mathscr{O}
$$

By default, HSTS is disabled in the VXML Server Tomcat instance because using HTTPS impacts the performance. You can enable it by uncommenting the documented section of the Tomcat instance's web.xml. **Note**

For protocol redirection from HTTP to HTTPS, perform the following steps:

- **1.** Test the HTTP and HTTPS connectors, and make sure that you can access your web application via both connectors before you proceed.
- **2.** Edit the <tomcat\_root\_dir>/conf/web.xml file (where, <tomcat\_root\_dir> is the base directory of Tomcat, for example: C:/Cisco/CVP/OPSConsoleServer/Tomcat) and add the following in the <web-app> container element:

```
<!-- Requires HTTPS for everything except /img (favicon) and /css. -->
<security-constraint>
<web-resource-collection>
 <web-resource-name>HTTPSOnly</web-resource-name>
 <url-pattern>/</url-pattern>
 </web-resource-collection>
 <user-data-constraint>
 <transport-guarantee>CONFIDENTIAL</transport-guarantee>
</user-data-constraint>
</security-constraint>
<security-constraint>
<web-resource-collection>
    <web-resource-name>HTTPSOrHTTP</web-resource-name>
    <url-pattern>.ico</url-pattern>
   <url-pattern>/img/</url-pattern>
   <url-pattern>/css/</url-pattern>
 </web-resource-collection>
 <user-data-constraint>
 <transport-guarantee>NONE</transport-guarantee>
 </user-data-constraint>
</security-constraint>
```
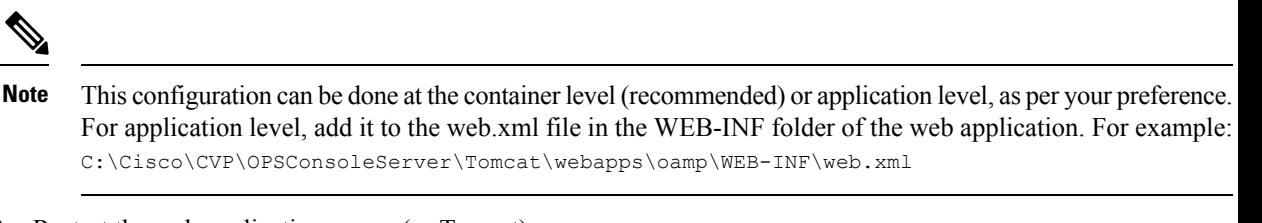

**3.** Restart the web application server (or Tomcat).

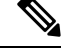

The above configuration declares that the entire web application is for HTTPS only, and the container intercepts HTTP requests and redirect them to the equivalent https:// URL. **Note**

## **Application Level Configuration**

You can enable application-level filters at application-level web.xml in the \$CATALINA\_HOME/webapps/<app\_name>/WEB-INF folder. You can use the filters to override the configuration made in Tomcat container level web.xml or to set some application-specific behaviours.

Tomcat instances in CVP are shipped with an application-level filter to enable the Content-Security-Policy header for XSS protection. They are pre-configured with following standard values:

The application-level filter internally checks the HTML/JS encoding.

Another application-level filter in OAMP allows customization of X-Frame-Options value if required.

```
<filter>
   <filter-name>XSSFilter</filter-name>
    <filter-class>com.cisco.cvp.filter.XSSFilterCommon</filter-class>
    <init-param>
       <param-name>mode</param-name>
       <param-value>frame-ancestors 'self'; default-src 'self'; script-src * 'unsafe-inline'
 'unsafe-eval'; style-src * 'unsafe-inline'; img-src * data: 'unsafe-inline'; font-src *
data:;</param-value>
    </init-param>
</filter>
```
You can customize the param-value as per your security preferences/standards/deployment. If param-value is left blank, the default value is used.

```
For more information, refer https://developer.mozilla.org/en-US/docs/Web/HTTP/Headers/
Content-Security-Policy
```
# <span id="page-44-0"></span>**XSS Protection - Query Parameter Validation**

As part of measures to protect CVP from XSS (Cross-Site Scripting) attacks, the following Tomcat filter helps to validate/sanitize all query parameters in REST/HTTP(S) requests in a standard, generic, and configurable manner.

The Parameter Validation Filter (PVF) provided by OWASP (Open Web Application Security Project) is available for web applications hosted on Web Services Manager.

The filter definition for each web application is present in the WEB-INF/web.xml file, and the filter's configuration file is WEB-INF/xml/pvf.xml.

For more information on how the filter can be customized or enabled/disabled asrequired per web application, see [https://www.owasp.org/index.php/Parameter\\_Validation\\_Filter.](https://www.owasp.org/index.php/Parameter_Validation_Filter)

# <span id="page-45-0"></span>**Configuration for Ghostcat Vulnerability**

To fix the Apache Tomcat AJP Local File Inclusion vulnerability (Ghostcat), configuration changes need to be done in OAMP and VXML server.

## **OAMP**

### **Procedure**

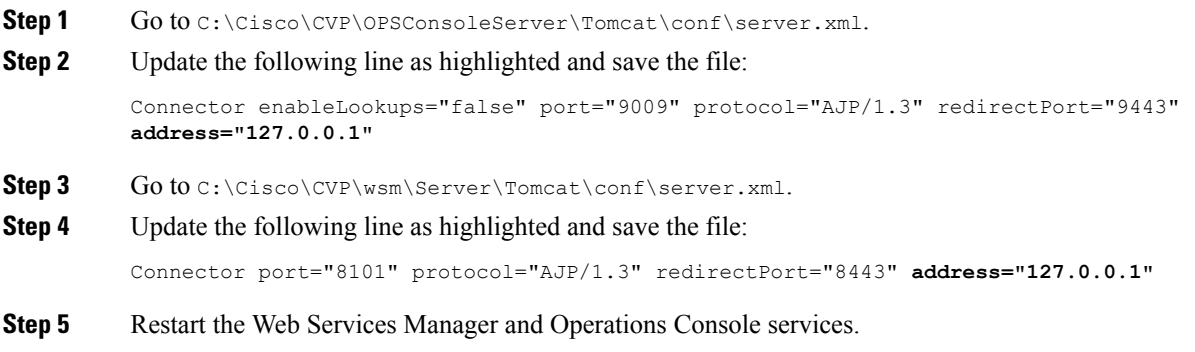

## **VXML Server**

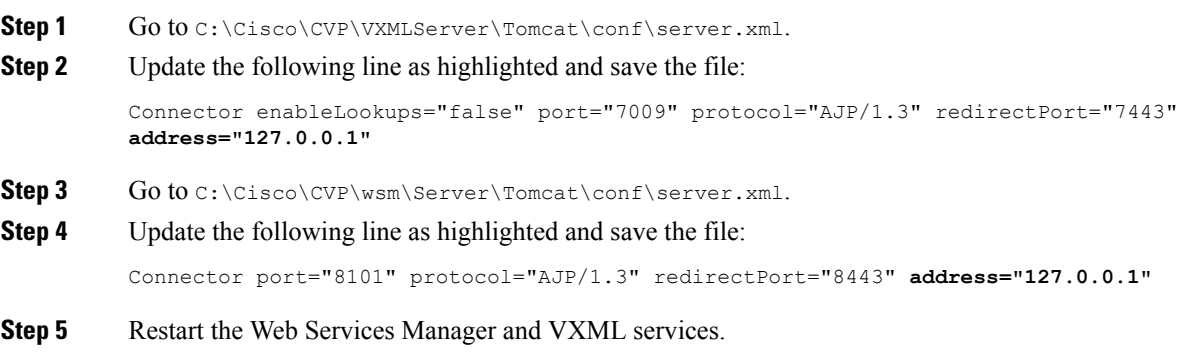

# <span id="page-46-0"></span>**Generate CVP ECDSA Certificate with OpenSSL**

Elliptic Curve Digital Signature Algorithm (ECDSA) is a variant of Digital Signature Algorithm which can be enabled in CVP and VVB.

CVP supports either ECDSA or RSA. RSA will continue to be used as the default cryptography algorithm. However, based on the requirements we can enable and disable ECDSA.

For disabling ECDSA, you have to delete the existing ECDSA aliases and generate RSA certificates again.

**Note**

Use the CVP keystore password when prompted for *Export Password*, *Destination Keystore Password* or *Source Keystore Password*.

### **Before you begin**

- **1.** Install the latest ES patch from [https://www.cisco.com/c/en/us/td/docs/voice\\_ip\\_comm/cust\\_contact/](https://www.cisco.com/c/en/us/td/docs/voice_ip_comm/cust_contact/contact_center/customer_voice_portal/ES_MR/ES/ccvp_b_ccvp-eng-es-spl.html) contact center/customer voice portal/ES\_MR/ES/ccvp\_b\_ccvp-eng-es-spl.html.
- **2.** Update OpenJDK to the 8u342 version or higher. For detailed steps, see Java Runtime [Environment](ccvp_b_1261-configuration-guide-for-cisco-unified-customer-voice-portal_chapter23.pdf#nameddest=unique_391) Minor [Update.](ccvp_b_1261-configuration-guide-for-cisco-unified-customer-voice-portal_chapter23.pdf#nameddest=unique_391)
- **3.** Go to C:\Cisco\CVP\conf\security and take a backup of the existing . keystore file.
- **4.** For enabling ECDSA, add the ciphers through OAMP. Go to **OAMP** > **Device Management** > **Unified CVP CallServer**.Select the CallServer. Go to **SIP** > **Advanced Configurations** > **Security Proprieties**. Add the following ciphers here:
	- TLS\_ECDHE\_ECDSA\_WITH\_AES\_256\_GCM\_SHA384
	- TLS ECDHE\_ECDSA\_WITH\_AES\_128\_CBC\_SHA256
- **5.** Add the above ciphers in VXML server, OAMP, and WSM Tomcat in server.xml files and restart the services.

For example, for adding the ciphers in VXML server, go to C:\Cisco\CVP\VXMLServer\Tomcat\conf\server.xml and add the ciphers within the Connector tag:

```
<Connector SSLEnabled="true" acceptCount="1500"
ciphers="TLS_ECDHE_ECDSA_WITH_AES_128_GCM_SHA256,TLS_ECDHE_ECDSA_WITH_AES_256_GCM_SHA384,
TLS_ECDHE_RSA_WITH_AES_128_GCM_SHA256, TLS_RSA_WITH_AES_256_CBC_SHA,
TLS_RSA_WITH_AES_128_CBC_SHA, TLS_RSA_WITH_AES_128_CBC_SHA256" clientAuth="false"
disableUploadTimeout="true" enableLookups="false" executor="tomcatThreadPool"
keyAlias="vxml_certificate" keystoreFile="C:\Cisco\CVP\conf\security\.keystore"
keystorePass="<pass>" keystoreType="JCEKS" maxHttpHeaderSize="8192" port="7443"
protocol="org.apache.coyote.http11.Http11NioProtocol" scheme="https" secure="true"
sslImplementationName="org.apache.tomcat.util.net.jsse.JSSEImplementation"
sslProtocol="TLS" sslEnabledProtocols="TLSv1.2"/>
```
# **Self-Signed Certificates**

Follow this procedure to generate self-signed ECDSA certificates for Call server, VXML server, WSM server, and OAMP server to be used in CVP.

### **On Call Server**

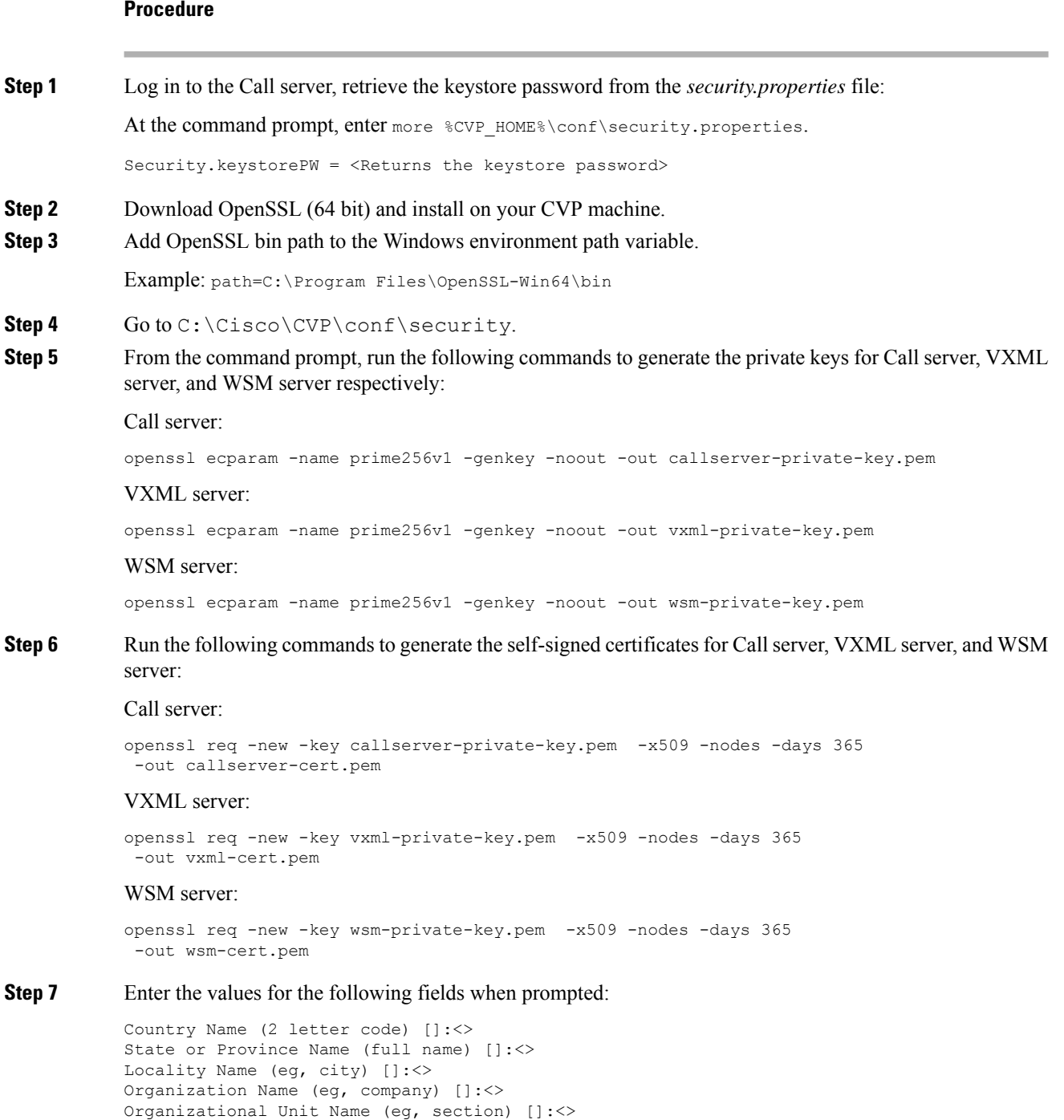

Common Name (eg, server FQDN or your name) []:. Email Address []:. Please enter the following 'extra' attributes to be sent with your certificate request A challenge password []:. An optional company name []:.

Some fields (*Common Name*, *Email Address*, *A challenge password*, and *An optional company name*) can be left blank by entering a period (.). The certificate is generated after all the details are entered.

**Step 8** Run the following commands to append the keys and certificates in one file:

cat callserver-private-key.pem callserver-cert.pem > callserver-certificate-private.pem cat vxml-private-key.pem vxml-cert.pem > vxml-certificate-private.pem cat wsm-private-key.pem wsm-cert.pem > wsm-certificate-private.pem

#### **Step 9** Run the following commands to export the certificates to the Call server:

openssl pkcs12 -export -inkey callserver-private-key.pem -in callserver-certificate-private.pem -out cert callserver.p12 -name callserver certificate Enter Export Password:<CVP keystore password> Verifying - Enter Export Password:<CVP keystore password>

openssl pkcs12 -export -inkey vxml-private-key.pem -in vxml-certificate-private.pem -out cert vxml.p12 -name vxml certificate Enter Export Password:<CVP keystore password> Verifying - Enter Export Password:<CVP keystore password>

openssl pkcs12 -export -inkey wsm-private-key.pem -in wsm-certificate-private.pem -out cert wsm.p12 -name wsm\_certificate Enter Export Password:<CVP keystore password> Verifying - Enter Export Password:<CVP keystore password>

### **Step 10** Go to c:\cisco\cvp\conf\security and run the following commands to delete the existing RSA certificates for Call server, VXML server, and WSM servers:

c:\cisco\CVP\jre\bin\keytool.exe -storetype JCEKS -keystore .keystore -delete -alias callserver-certificate -storepass <CVP keystore password> c:\cisco\CVP\jre\bin\keytool.exe -storetype JCEKS -keystore .keystore -delete -alias vxml certificate -storepass <CVP keystore password> c:\cisco\CVP\jre\bin\keytool.exe -storetype JCEKS -keystore .keystore -delete -alias wsm certificate -storepass <CVP keystore password>

### **Step 11** Run the following commands to import the ECDSA certificates to the keystore:

c:\cisco\CVP\jre\bin\keytool.exe -v -importkeystore -srckeystore cert\_callserver.p12 -srcstoretype PKCS12 -destkeystore .keystore -deststoretype JCEKS -alias callserver certificate Importing keystore cert\_callserver.p12 to .keystore... Enter destination keystore password: Enter source keystore password: [Storing .keystore]

```
c:\cisco\CVP\jre\bin\keytool.exe -v -importkeystore -srckeystore cert_vxml.p12 -srcstoretype
PKCS12 -destkeystore .keystore -deststoretype JCEKS -alias vxml certificate
Importing keystore cert vxml.p12 to .keystore...
Enter destination keystore password:
Enter source keystore password:
[Storing .keystore]
```

```
c:\cisco\CVP\jre\bin\keytool.exe -v -importkeystore -srckeystore cert_wsm.p12 -srcstoretype
PKCS12 -destkeystore .keystore -deststoretype JCEKS -alias wsm_certificate
Importing keystore cert wsm.p12 to .keystore...
Enter destination keystore password:
```
Enter source keystore password: [Storing .keystore]

**Step 12** Restart the Call server, VXML server, and WSM services from Windows services.

**Step 13** In new browser tabs, type the following and check the certificates:

```
https://<callserver ip>:8443
https://<vxmlserver ip>:7443
https://<wsm ip>:8111
```
### **What to do next**

Generate ECDSA certificates on the OAMP server.

### **On OAMP Server**

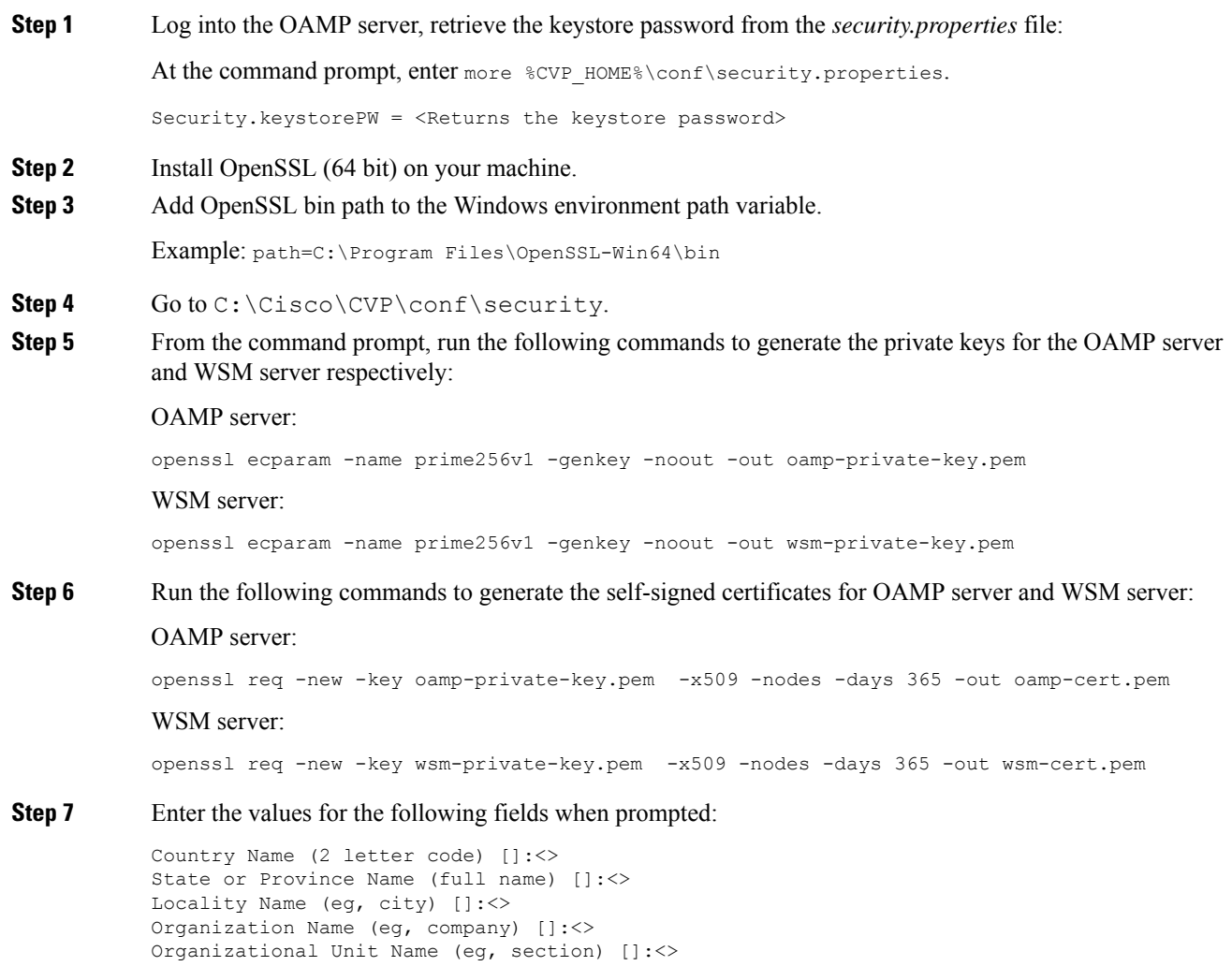

```
Common Name (eg, server FQDN or your name) []:.
Email Address []:.
Please enter the following 'extra' attributes
to be sent with your certificate request
A challenge password []:.
An optional company name []:.
```
Some fields (*Common Name*, *Email Address*, *A challenge password*, and *An optional company name*) can be left blank by entering a period (.). The certificate is generated after all the details are entered.

**Step 8** Run the following commands to append the keys and certificates in one file:

cat oamp-private-key.pem oamp-cert.pem > oamp-certificate-private.pem cat wsm-private-key.pem wsm-cert.pem > wsm-certificate-private.pem

### **Step 9** Run the following commands to export the certificates to the OAMP server:

openssl pkcs12 -export -inkey oamp-private-key.pem -in oamp-certificate-private.pem -out cert oamp.p12 -name oamp certificate Enter Export Password:<CVP keystore password> Verifying - Enter Export Password:<CVP keystore password> openssl pkcs12 -export -inkey wsm-private-key.pem -in wsm-certificate-private.pem -out cert wsm.p12 -name wsm\_certificate Enter Export Password:<CVP keystore password> Verifying - Enter Export Password:<CVP keystore password>

**Step 10** Go to c:\cisco\cvp\conf\security and run the following commands to delete the existing RSA certificates for OAMP server and WSM server:

```
c:\cisco\CVP\jre\bin\keytool.exe -storetype JCEKS -keystore .keystore -delete -alias
oamp certificate -storepass <CVP keystore password>
c:\cisco\CVP\jre\bin\keytool.exe -storetype JCEKS -keystore .keystore -delete -alias
wsm certificate -storepass <CVP keystore password>
```
### **Step 11** Run the following commands to import the ECDSA certificates to the keystore:

c:\cisco\CVP\jre\bin\keytool.exe -v -importkeystore -srckeystore cert\_oamp.p12 -srcstoretype PKCS12 -destkeystore .keystore -deststoretype JCEKS -alias oamp\_certificate Importing keystore cert oamp.p12 to .keystore... Enter destination keystore password: Enter source keystore password: [Storing .keystore]

```
c:\cisco\CVP\jre\bin\keytool.exe -v -importkeystore -srckeystore cert_wsm.p12 -srcstoretype
PKCS12 -destkeystore .keystore -deststoretype JCEKS -alias wsm certificate
Importing keystore cert wsm.p12 to .keystore...
Enter destination keystore password:
Enter source keystore password:
[Storing .keystore]
```
- **Step 12** Restart the OAMP and WSM servers from Windows services.
- **Step 13** In new browser tabs, type the following and check the certificates:

```
https://<wsm ip>:8111
https://<oamp ip>:9443
```
### **What to do next**

Generate ECDSA certificates on the Reporting server.

## **On Reporting Server**

### **Procedure**

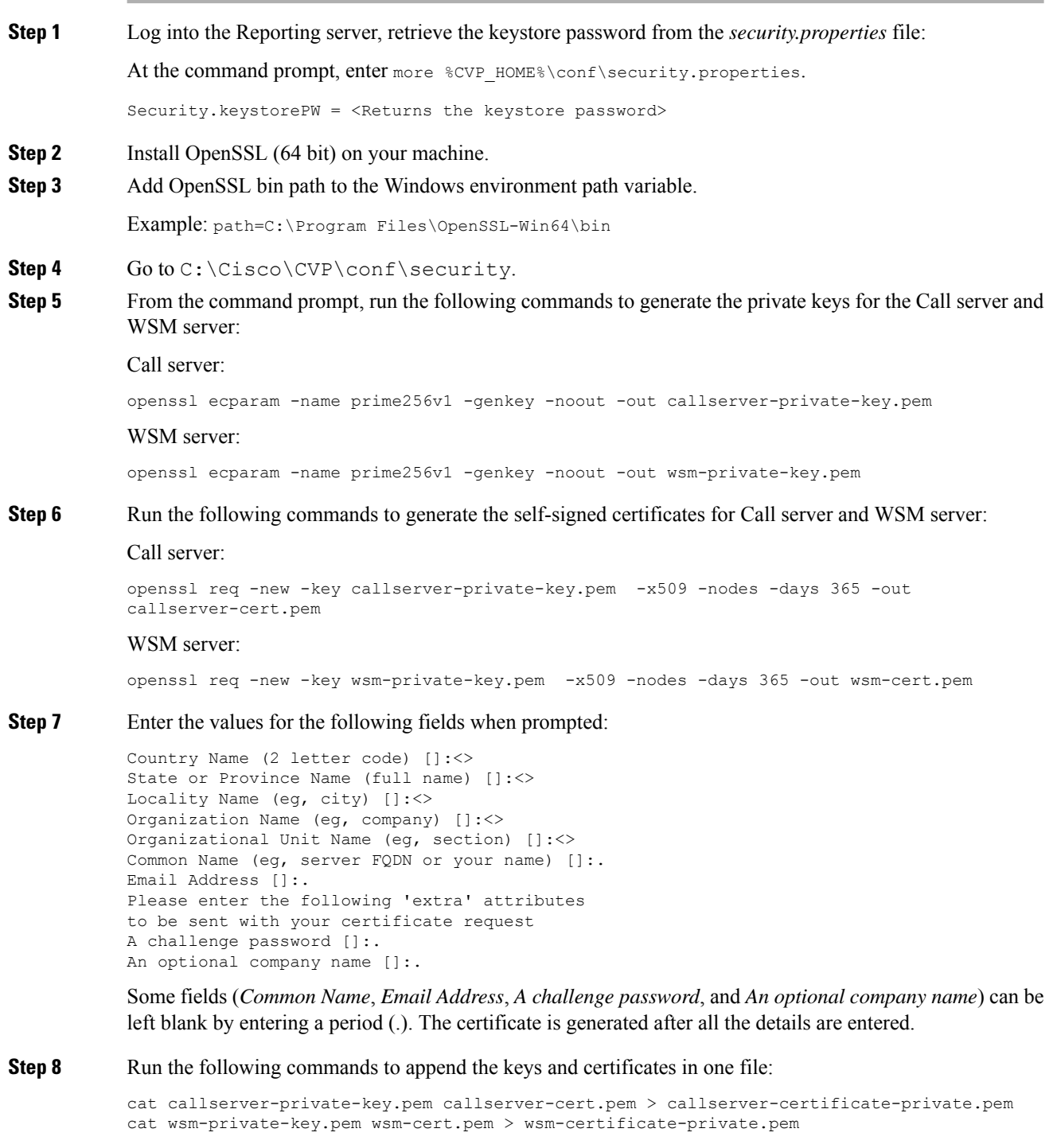

**Step 9** Run the following commands to export the certificates to the Reporting server:

openssl pkcs12 -export -inkey callserver-private-key.pem -in callserver-certificate-private.pem -out callserver-cert.p12 -name callserver\_certificate Enter Export Password:<CVP keystore password> Verifying - Enter Export Password:<CVP keystore password> openssl pkcs12 -export -inkey wsm-private-key.pem -in wsm-certificate-private.pem -out cert wsm.p12 -name wsm\_certificate Enter Export Password:<CVP keystore password>

Verifying - Enter Export Password:<CVP keystore password>

**Step 10** Go to c:\cisco\cvp\conf\security and run the following commands to delete the existing RSA certificates for the Call server and WSM server:

```
c:\cisco\CVP\jre\bin\keytool.exe -storetype JCEKS -keystore .keystore -delete -alias
callserver-certificate -storepass <CVP keystore password>
c:\cisco\CVP\jre\bin\keytool.exe -storetype JCEKS -keystore .keystore -delete -alias
wsm certificate -storepass <CVP keystore password>
```
#### **Step 11** Run the following commands to import the ECDSA certificates to the keystore:

```
c:\cisco\CVP\jre\bin\keytool.exe -v -importkeystore -srckeystore callserver-cert.p12
-srcstoretype PKCS12 -destkeystore .keystore -deststoretype JCEKS -alias
callserver certificate
Importing keystore callserver-cert.p12 to .keystore...
Enter destination keystore password:
Enter source keystore password:
[Storing .keystore]
c:\cisco\CVP\jre\bin\keytool.exe -v -importkeystore -srckeystore cert_wsm.p12 -srcstoretype
PKCS12 -destkeystore .keystore -deststoretype JCEKS -alias wsm_certificate
Importing keystore cert wsm.p12 to .keystore...
Enter destination keystore password:
```
**Step 12** Restart the Call server and WSM server from Windows services.

**Step 13** In new browser tabs, type the following and check the certificates:

https://<callserver ip>:8443 https://<wsm ip>:8111

Enter source keystore password:

[Storing .keystore]

## **CA-Signed Certificates**

Follow this procedure to generate CA-signed ECDSA certificates for Call server, VXML server, WSM server, and OAMP server to be used in CVP.

### **On Call Server**

### **Procedure**

**Step 1** Log in to the Call Server, retrieve the keystore password from the *security.properties* file:

At the command prompt, enter more  $SCVP$  HOME%\conf\security.properties.

Security.keystorePW = <Returns the keystore password>

#### **Step 2** Download OpenSSL (64 bit) and install on your CVP machine.

**Step 3** Add OpenSSL bin path to the Windows environment path variable.

Example: path=C:\Program Files\OpenSSL-Win64\bin

- **Step 4** Go to C:\Cisco\CVP\conf\security.
- **Step 5** From the command prompt, run the following commands to generate the private keys and the CSRs (for Call server, VXML server, and WSM server) respectively:

#### Call server:

```
openssl ecparam -name prime256v1 -genkey -noout -out callserver-private-key.pem
openssl req -new -key callserver-private-key.pem -out callserver-cert.csr -days 360
```
#### VXML server:

```
openssl ecparam -name prime256v1 -genkey -noout -out vxml-private-key.pem
openssl req -new -key vxml-private-key.pem -out vxml-cert.csr -days 360
```
#### WSM server:

openssl ecparam -name prime256v1 -genkey -noout -out wsm-private-key.pem openssl req -new -key wsm-private-key.pem -out wsm-cert.csr -days 360

#### **Step 6** Enter the values for the following fields when prompted:

Country Name (2 letter code) []:<> State or Province Name (full name) []:<> Locality Name (eg, city) []:<> Organization Name (eg, company) []:<> Organizational Unit Name (eg, section) []:<> Common Name (eg, server FQDN or your name) []:. Email Address []:.

```
Please enter the following 'extra' attributes
to be sent with your certificate request
A challenge password []:.
An optional company name []:.
```
This information is incorporated in your certificate request. Some fields (*Common Name*, *Email Address*, *A challenge password*, and *An optional company name*) can be left blank by entering a period (.). The certificate is generated after all the details are entered.

**Step 7** Run the following commands to see the certificate requests:

```
openssl cat callserver-cert.csr
openssl cat vxml-cert.csr
openssl cat wsm-cert.csr
```
The encoded certificate request details are displayed.

```
-----BEGIN CERTIFICATE REQUEST-----
MIIBCjCBsQIBADBPMQswCQYDVQQGEwJJTjESMBAGA1UECAwJS0FSTkFUQUtBMQ0w
CwYDVQQHDARCR0xSMQ4wDAYDVQQKDAVDaXNjbzENMAsGA1UECwwEQ0NCVTBZMBMG
ByqGSM49AgEGCCqGSM49AwEHA0IABP3MPDdzf56f+9uuv6e0f7mqVuVOeM4JVaq0
B0Fx6PtKPiby3K85A36F16Ueh81Br5DUueMfnexlwl4RdIbiMn+gADAKBggqhkjO
PQQDAgNIADBFAiEA/z4mjLovTAWUzIHKm3yO5N//At9SBNoJnB8Uz5loRVUCIArL
FjU79myKyC90iJqWyL7b8xPqGrhk4pdNdGaOP/0j
-----END CERTIFICATE REQUEST-----
```
### **Step 8** Request for the CA-signed certificates:

a) Submit the callserver-cert.csr, vxml-cert.csr, and wsm-cert.csr to your CA (who can provide signed ECDSA certificates).

 $\mathbf I$ 

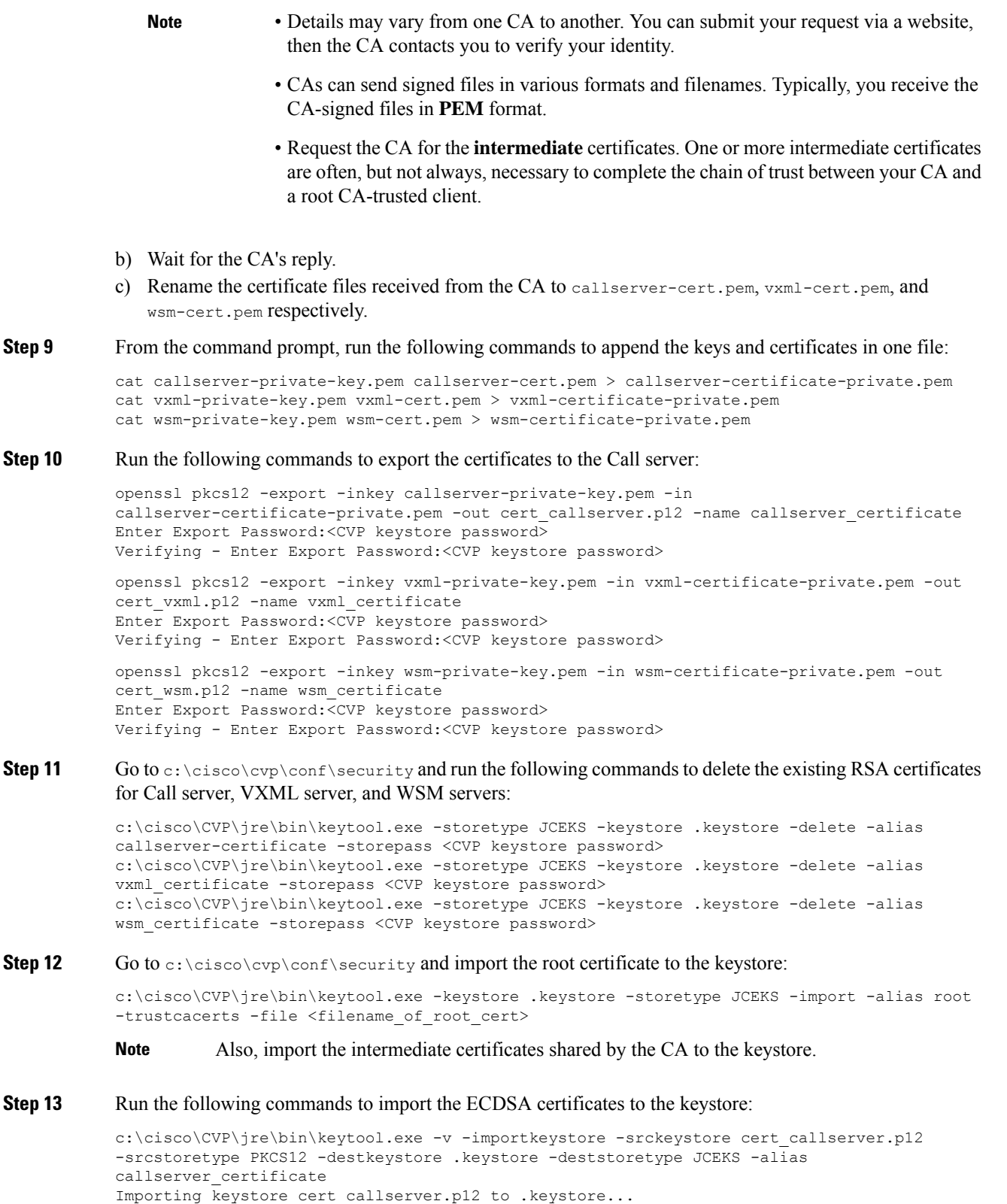

Enter destination keystore password: Enter source keystore password:

```
[Storing .keystore]
c:\cisco\CVP\jre\bin\keytool.exe -v -importkeystore -srckeystore cert_vxml.p12 -srcstoretype
PKCS12 -destkeystore .keystore -deststoretype JCEKS -alias vxml certificate
Importing keystore cert vxml.p12 to .keystore...
Enter destination keystore password:
Enter source keystore password:
[Storing .keystore]
c:\cisco\CVP\jre\bin\keytool.exe -v -importkeystore -srckeystore cert_wsm.p12 -srcstoretype
PKCS12 -destkeystore .keystore -deststoretype JCEKS -alias wsm_certificate
Importing keystore cert wsm.p12 to .keystore...
Enter destination keystore password:
Enter source keystore password:
[Storing .keystore]
```
- **Step 14** Restart the Call server, VXML server, and WSM services from Windows services.
- **Step 15** In new browser tabs, type the following and check the certificates:

```
https://<callserver ip>:8443
https://<vxmlserver ip>:7443
https://<wsm ip>:8111
```
### **What to do next**

Generate ECDSA certificates on the OAMP server.

### **On OAMP Server**

#### **Procedure**

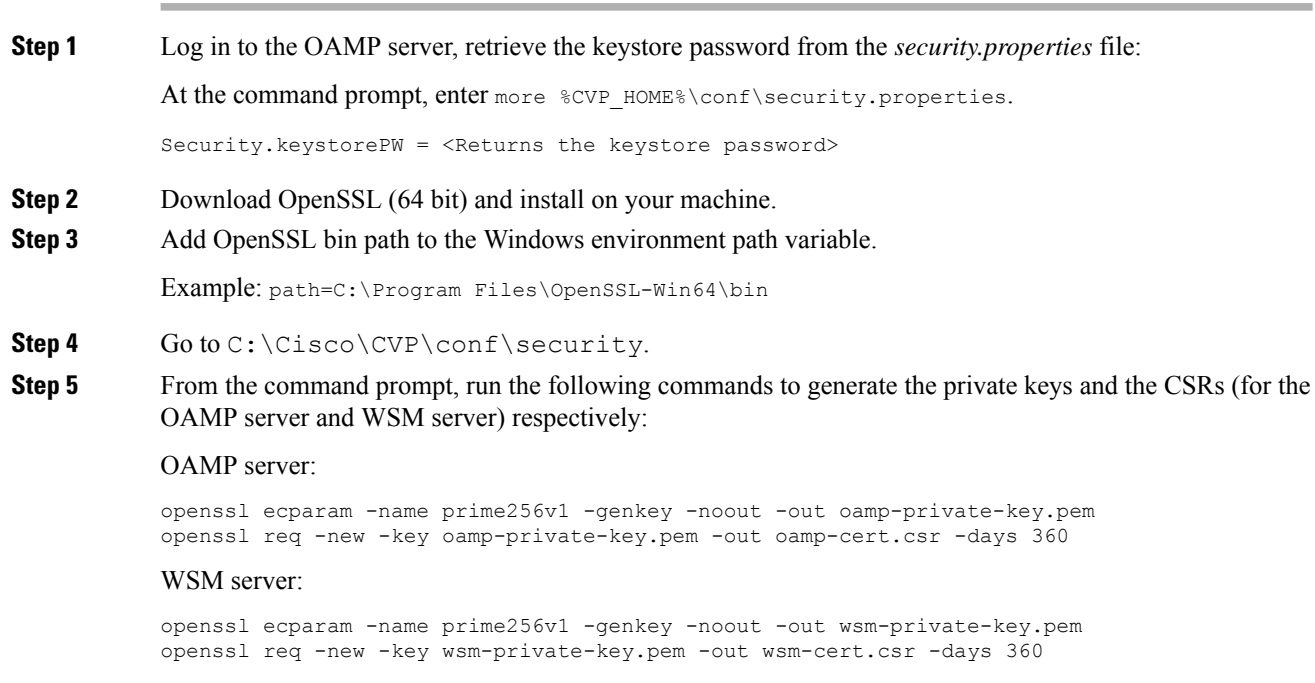

**Step 6** Enter the values for the following fields when prompted:

```
Country Name (2 letter code) []:<>
State or Province Name (full name) []:<>
Locality Name (eg, city) []:<>
Organization Name (eg, company) []:<>
Organizational Unit Name (eg, section) []:<>
Common Name (eg, server FQDN or your name) []:.
Email Address []:.
Please enter the following 'extra' attributes
to be sent with your certificate request
A challenge password []:.
An optional company name []:.
```
This information is incorporated in your certificate request. Some fields (*Common Name*, *Email Address*, *A challenge password*, and *An optional company name*) can be left blank by entering a period (.). The certificate is generated after all the details are entered.

**Step 7** Run the following commands to see the certificate requests:

openssl cat oamp-cert.csr openssl cat wsm-cert.csr

The encoded certificate request details are displayed.

- **Step 8** Request for the CA-signed certificates:
	- a) Submit the oamp-cert.csr and wsm-cert.csr files to your CA (who can provide signed ECDSA certificates).

**Note**

- Details may vary from one CA to another. You can submit your request via a website, then the CA contacts you to verify your identity.
	- CAs can send signed files in various formats and filenames. Typically, you receive the CA-signed files in **PEM** format.
	- Request the CA for the **intermediate** certificates. One or more intermediate certificates are often, but not always, necessary to complete the chain of trust between your CA and a root CA-trusted client.
- b) Wait for the CA's reply.
- c) Rename the certificate files received from the CA to  $\alpha_{\text{amp-cert.pem}}$  and  $\alpha_{\text{sum-cert.pem}}$  respectively.
- **Step 9** From the command prompt, run the following commands to append the keys and certificates in one file:

```
cat oamp-private-key.pem oamp-cert.pem > oamp-certificate-private.pem
cat wsm-private-key.pem wsm-cert.pem > wsm-certificate-private.pem
```
**Step 10** Run the following commands to export the certificates to the OAMP server:

```
openssl pkcs12 -export -inkey oamp-private-key.pem -in oamp-certificate-private.pem -out
cert oamp.p12 -name oamp certificate
Enter Export Password:<CVP keystore password>
Verifying - Enter Export Password:<CVP keystore password>
openssl pkcs12 -export -inkey wsm-private-key.pem -in wsm-certificate-private.pem -out
cert wsm.p12 -name wsm_certificate
Enter Export Password:<CVP keystore password>
Verifying - Enter Export Password:<CVP keystore password>
```
**Step 11** Go to c:\cisco\cvp\conf\security and run the following commands to delete the existing RSA certificates for OAMP server and WSM server:

```
c:\cisco\CVP\jre\bin\keytool.exe -storetype JCEKS -keystore .keystore -delete -alias
oamp certificate -storepass <CVP keystore password>
c:\cisco\CVP\jre\bin\keytool.exe -storetype JCEKS -keystore .keystore -delete -alias
wsm_certificate -storepass <CVP keystore password>
```
**Step 12** Go to c:\cisco\cvp\conf\security and import the root certificate to the keystore:

c:\cisco\CVP\jre\bin\keytool.exe -keystore .keystore -storetype JCEKS -import -alias root -trustcacerts -file <filename of root cert>

**Note** Also, import the intermediate certificates shared by the CA to the keystore.

**Step 13** Run the following commands to import the ECDSA certificates to the keystore:

```
c:\cisco\CVP\jre\bin\keytool.exe -v -importkeystore -srckeystore cert_oamp.p12 -srcstoretype
PKCS12 -destkeystore .keystore -deststoretype JCEKS -alias oamp certificate
Importing keystore cert oamp.p12 to .keystore...
Enter destination keystore password:
Enter source keystore password:
[Storing .keystore]
c:\cisco\CVP\jre\bin\keytool.exe -v -importkeystore -srckeystore cert_wsm.p12 -srcstoretype
PKCS12 -destkeystore .keystore -deststoretype JCEKS -alias wsm_certificate
Importing keystore cert wsm.p12 to .keystore...
Enter destination keystore password:
Enter source keystore password:
[Storing .keystore]
```
- **Step 14** Restart the OAMP and WSM servers from Windows services.
- **Step 15** In new browser tabs, type the following and check the certificates:

https://<wsm ip>:8111 https://<oamp ip>:9443

### **What to do next**

Generate ECDSA certificates on the Reporting server.

### **On Reporting Server**

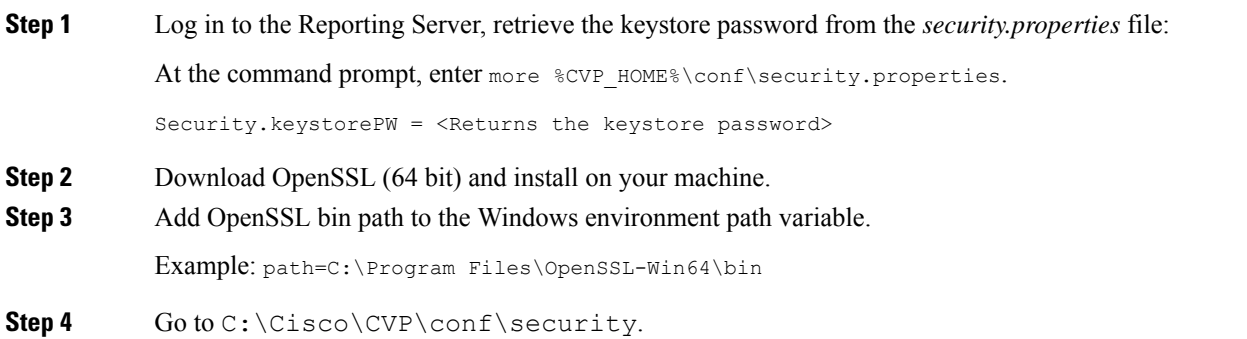

**Step 5** From the command prompt, run the following commands to generate the private keys and the CSRs for the Call server and WSM server:

Call server:

```
openssl ecparam -name prime256v1 -genkey -noout -out callserver-private-key.pem
openssl req -new -key callserver-private-key.pem -out callserver-cert.csr -days 360
```
#### WSM server:

openssl ecparam -name prime256v1 -genkey -noout -out wsm-private-key.pem openssl req -new -key wsm-private-key.pem -out wsm-cert.csr -days 360

### **Step 6** Enter the values for the following fields when prompted:

```
Country Name (2 letter code) []:<>
State or Province Name (full name) []:<>
Locality Name (eg, city) []:<>
Organization Name (eg, company) []:<>
Organizational Unit Name (eg, section) []:<>
Common Name (eg, server FQDN or your name) []:.
Email Address []:.
Please enter the following 'extra' attributes
```
to be sent with your certificate request A challenge password []:. An optional company name []:.

This information is incorporated in your certificate request. Some fields (*Common Name*, *Email Address*, *A challenge password*, and *An optional company name*) can be left blank by entering a period (.). The certificate is generated after all the details are entered.

**Step 7** Run the following commands to see the certificate requests:

openssl cat callserver-cert.csr openssl cat wsm-cert.csr

The encoded certificate request details are displayed.

- **Step 8** Request for the CA-signed certificates:
	- a) Submit the callserver-cert.csr and wsm-cert.csr files to your CA (who can provide signed ECDSA certificates).

**Note**

- Details may vary from one CA to another. You can submit your request via a website, then the CA contacts you to verify your identity.
	- CAs can send signed files in various formats and filenames. Typically, you receive the CA-signed files in **PEM** format.
	- Request the CA for the **intermediate** certificates. One or more intermediate certificates are often, but not always, necessary to complete the chain of trust between your CA and a root CA-trusted client.
- b) Wait for the CA's reply.
- c) Rename the certificate files received from the CA to call server-cert. pem and  $wsm$ -cert. pem respectively.

**Step 9** From the command prompt, run the following commands to append the keys and certificates in one file:

cat callserver-private-key.pem callserver-cert.pem > callserver-certificate-private.pem cat wsm-private-key.pem wsm-cert.pem > wsm-certificate-private.pem

**Step 10** Run the following commands to export the certificates to the Reporting server:

openssl pkcs12 -export -inkey callserver-private-key.pem -in callserver-certificate-private.pem -out callserver-cert.p12 -name callserver\_certificate Enter Export Password:<CVP keystore password> Verifying - Enter Export Password:<CVP keystore password> openssl pkcs12 -export -inkey wsm-private-key.pem -in wsm-certificate-private.pem -out cert wsm.p12 -name wsm certificate Enter Export Password:<CVP keystore password>

Verifying - Enter Export Password:<CVP keystore password>

**Step 11** Go to c:\cisco\cvp\conf\security and run the following commands to delete the existing RSA certificates for the Reporting server and WSM server:

```
c:\cisco\CVP\jre\bin\keytool.exe -storetype JCEKS -keystore .keystore -delete -alias
callserver-certificate -storepass <CVP keystore password>
c:\cisco\CVP\jre\bin\keytool.exe -storetype JCEKS -keystore .keystore -delete -alias
wsm certificate -storepass <CVP keystore password>
```
**Step 12** Go to c:\cisco\cvp\conf\security and import the root certificate to the keystore:

c:\cisco\CVP\jre\bin\keytool.exe -keystore .keystore -storetype JCEKS -import -alias root -trustcacerts -file <filename of root cert>

**Note** Also, import the intermediate certificates shared by the CA to the keystore.

**Step 13** Run the following commands to import the ECDSA certificates to the keystore:

```
c:\cisco\CVP\jre\bin\keytool.exe -v -importkeystore -srckeystore callserver-cert.p12
-srcstoretype PKCS12 -destkeystore .keystore -deststoretype JCEKS -alias
callserver certificate
Importing keystore callserver-cert.p12 to .keystore...
Enter destination keystore password:
Enter source keystore password:
[Storing .keystore]
c:\cisco\CVP\jre\bin\keytool.exe -v -importkeystore -srckeystore cert_wsm.p12 -srcstoretype
PKCS12 -destkeystore .keystore -deststoretype JCEKS -alias wsm certificate
Importing keystore cert wsm.p12 to .keystore...
Enter destination keystore password:
Enter source keystore password:
[Storing .keystore]
```
- **Step 14** Restart the Reporting and WSM servers from Windows services.
- **Step 15** In new browser tabs, type the following and check the certificates:

https://<callserver ip>:8443 https://<wsm ip>:8111